#### الوحدة الثانية

#### بعد دراستك لهذه الوحدة سوف تحقق -بإذن الله تعالى-الأهداف التالية:

- (T) تشرح مفهوم برامج العروض التقديمية.
- (٢) تُعدِّد استخدامات العروض التقديمية.
	- � تستتج مزايا العروض التقديمية .
- 3) تستنتج مواصفات العروض التقديمية الجيدة.
	- © تَعطي على أشهر برامج إعداد العروض.
		- (٦) تُعد عرضاً تقديمياً لموضوع هادف.

#### تمهيدء

قام عددٌ من المتطوعين بالعمل ضمن فريق تطوعي لتجهيز الأطعمة وتغليفها استعداداً لإرسالها لمساعدة الأطفال الجائعين في البلدان المنكوبة حول العالم بالتعاون مع إحدى منظمات المساعدات الإنسانية المعتمدة التي تتولى برامج تطوعية من هذا النوع.

ومن أجل استقطاب أنظار العالم وقلوبهم للمساهمة في إغاثة الأطفال الجوعي في المناطق المنكوبة، فقد قرر بعض من هؤلاء المتطوعين تصميم عرض تقديمي تثقيفي حول المناطق الجغرافية المنكوبة في العالم واحتياجات الأطفال الغذائية وآلية التطوع، ثم نشره عبر وسائل الاعلام المختلفة. وقد كان لهذا العرص تأثير قوى تجسد في صخامة المساهمات التي قدمها الناس، ونقل صورة مشرفة للمتطوعين اتضحت من خلال عبارات الشكر والتقدير التي حصلوا عليها من المسؤولين في المنظمة.

وكما استطاع هؤلاء المتطوعون الاستفادة من العروض التقديمية في إغاثة أطفال العالم تستطيع أنت أيضا أن تخدم دينك ووطنك بتصميم عرضك الخاص الذي ستتعلم كيفية إعداده في هذه الوحدة بإذن الله تعالى.

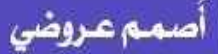

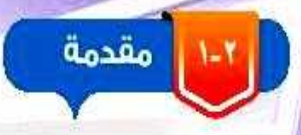

سعى الإنسان منذ القدم للتعبير عن أفكاره وعرضها على <mark>من حوله بطرق مختلفة، وقد كانت اللغة أول وسائل التعبير التي</mark> استخدمها الإنسان ولم يتوقف عندهـا، حيـث كان يسعى لإيجـاد طرق يستطيع من خلالها إيصال أفكاره للآخرين كاستخدام النبار والطبيول والأبيواق وغيرهنا وبمنزور السنين تطبورت الطرق المستخدمة لإيصال وعرض الأفكار فظهرت الرسائل المكتوبة والمسموعة والمرئية وفي عصرنا الحاضر عصر الثورة الرقمية بنزع الإنستان فتي استخدام البرمجينات التطبيقينة الحديثية مثل برامج المروض التقديمية فى تقديم أفكاره وإيصال معلوماته بطريقــة أكثــر تشــويقـا وجاذبيــة. شــكل (٢-١)

## ِّ سؤال تحفيز ف

طلب منك معلمك المشـاركة في حملـة توعويـة للحـد مـن الكتابـة علـى الجـدران، صـف الطريقـة التـي سـتعبر فيهـا عـن رأيـك فـي هـذا الموضـوع، وحدد الأدوات التي ستحتاجها.

#### **الطريقة: طباعة لوحات إعالنية, وعمل عروض تقديمية, وطباعة مطويات.**

**األدوات المستخدمة:**

**بالنسبة للوحات اإلعالنية والمطويات سوف أحتاج إلى مجموعة برامج التصميم المتخصصة من إنتاج شركة أدوب, باإلضافة لطابعة ليزر متخصصة في طباعة األحجام الكبيرة من اللوحات. وبالنسبة للعروض التقديمية سوف أحتاج إلى أحد برامج تصميم العروض.** أصمم عروضي

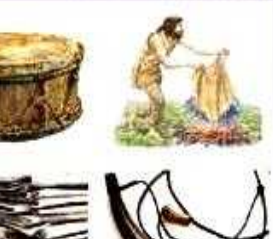

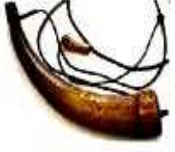

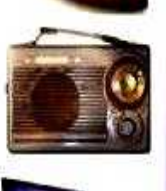

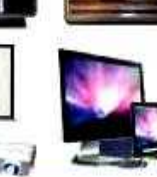

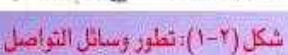

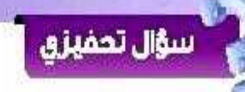

سن خلال متابعتك الأحد الإعلانات التجارية المعروضة عبر التلفاز، حدد مكونات الإعلان وطريقــة ظهــور كل مكــون. العروض التقديمية (Presentaions)

برامج العروض التقديمية هي برامج تسمح للمستخدم بإضافة النطبوك والأصوات والفيديو والصور في نماذج خاصة (شرائح) مع توقير الوات لاضافة مؤثرات على العرض والتحكم فيه.

وهي مئن الأدوات الفعالية لعرض الأفكار والمعلوميات بطريقية احترافية أمام جمهور ما، وذلك باستخدام مجموعة من الشرائح التي تتضمن أنواعا مختلفة من البيانات مثل النصوص والصور والأصوات والمقاطع المرئية والرسوم البيانية، مع إمكانية إضافة تأثيرات حركية وصوتية عليها ليتم عرضها بطريقة مشوقة وجذابـة.

#### الوحدة الثانية

### ٣<sub>-٣</sub> | استخدامات العروض التقديمية

تستخدم برامج الغروض التقديمية في العديد من المجالات شكل (٢-٢) من أهمها مايلي:

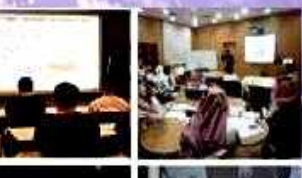

#### (١) التعليم:

تستخدم المروض التقديمية كوسيلة تعليمية يستخدمها المعلم لعرض المحتوى التعليمي للدرس بطريقة تساعد على توضيح المفاهيم والمعلومات للطلاب، كما تستخدم كوسيلة لإثارة دافعيتهم وجذب انتباههم وذلك بما تحويه من صور ومقاطع مرئية وتأثيرات حركية وصوتية.

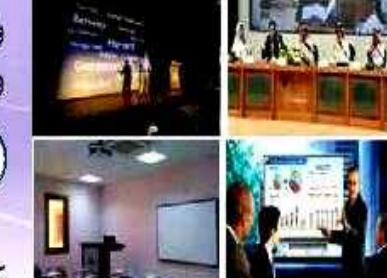

شكل (٢-٢): استخدامات العروض التعليمية

## (٢) التدريب:

يستخدم المدربون في كافة المجالات المروض التقديمية كوسيلة مساعدة على إيصال مادة التدريب للمتدربين بطريقة منظمة ومشوقة تسهم في توفيـر الكثيـر مـن جهدهـم ووقتهـم.

## (٣) الدعاية والإعلان (التسويق):

تعد برامج العروض التقديمية وسيلة هامة يستخدمها المسوقون في المنشآت التجارية والصناعية لإقناع العملاء بالمنتج أو الخدمة المقدمة لهم، وذلك بعرض المزايا والخدمات المساندة بطريقة احترافية وجدّابة.

#### الوحدة الثانية

# نشاط

اشرحِكيف،يمكن لكل مما يلي الاستفادة من برامج العروض التقديمية: الطالب – الطبيب – مدير الشركة

**الطالب: يمكنه استعراض الدروس والمحاضرات بطريقة شيقة تساعده في تذكر المعلومات بسهولة.**

**الطبيب: يمكنه أن يصمم عروض للتوعية بمخاطر مرض معين أو فوائد عادة صحية محددة.**

**مدير الشركة: يستخدم العروض التقديمية في االجتماعات لعرض المعلومات المالية أو معلومات عن المشاريع أثناء االجتماعات.**

## ( ٤ ) المؤتمرات والندوات والمحاضرات : |

يعد استخدام برامج العروض التقديميــة أساسـياً هي المؤتمــرات والنـدوات والمحاضــرات سـواء كانـت توعويـة أو علميـة أو ثقافيـة، فهـي تسـتخدم كوسـيلة لتنظيـم وترتيـب الأفـكار ومحـاور الموضوعـات وعرضهـا بطريقـة شـيقة ومؤثـرة تسـهم <mark>فـي إيصـالهـا إلـي المتلقيـن (الجمه</mark>ـور).

### ( 0 ) المناسبات والاحتفالات:

أصبحت الحاجة إلى استخدام برامج العروض التقديمية في المناسبات والتجمعات كالمناسبات الوطنية والعالمية التي تضم جمهوراً كبيراً من المهتمين بموضوع التجمع أمراً هي غاية الأهمية. وذلك لعرض الفقرات وإضفاء الجاذبية والتشويق على أجواء المناسبة.

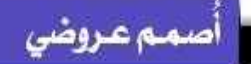

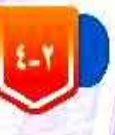

#### مزايا برامج العروض التقديمية

تلاقي برامج العروض التقديمية رواجأ كبيراً وانتشاراً واسعاً بين مستخدمي الحاسب، وذلك لما تتمع به من مزايا كثيرة من أبرزها:

- **()** وجود واجهة بسيطة للبرنامج تمكن المستخدم من الاستفادة من أدواته وإمكاناته بكل سهولة.
	- O) سهولة إضافة المحتوى النصبي وتحريره وتنسيقه كما تعلمنا في برامج معالجة النصوص. الله عن الله عنه ال
- لا ) إمكانية إضافة الصور والأصوات والمقاطع المرئية للشـرائح سـواء مـن مكتبـة البرنامـج أو مـن ملفات خارجية.
	- (2) إمكانية إضافة مؤثرات صوتية وحركية على الشرائح ومحتوياتها من معرض البرنامج.
		- ّ@، إمكانية التحكم في طريقة العرض وتوقيت زمن العرض لكل شريحة.

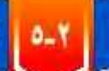

**١.٤ | مواصفات العروض التقديمية الجيدة** أ

أصبحت العروض التقديمية من أكثر الوسائل المستخدمة لعرض الأفكار، ومهما كان الغرض من إنشـائها فلابـد أن تتحقـق فيهـا مجموعـة مـن المواصفـات وذلك لضمـان نجاحهـا فـي تحقيـق الهـدف.

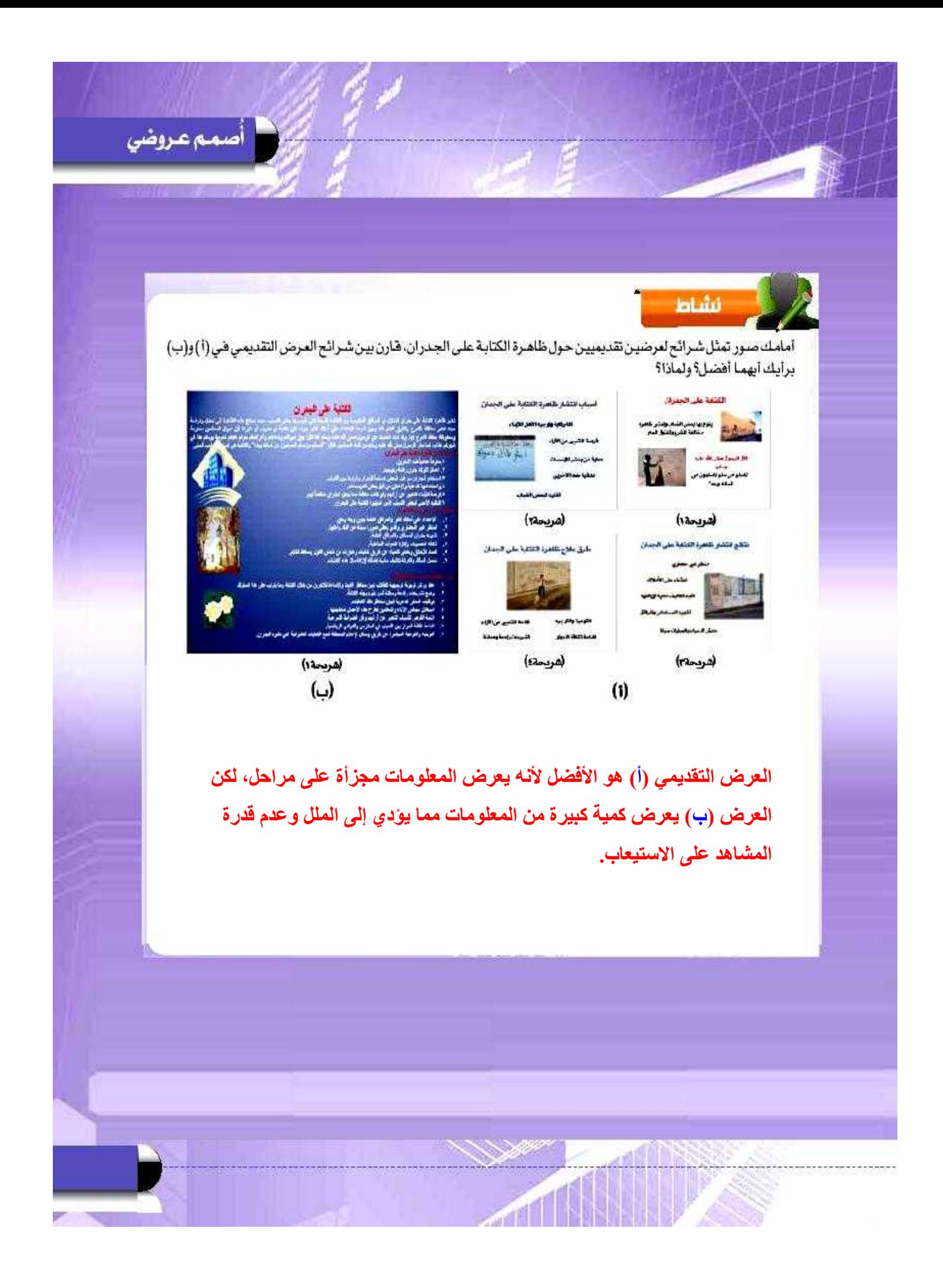

#### الوحدة الثانية

٤Y

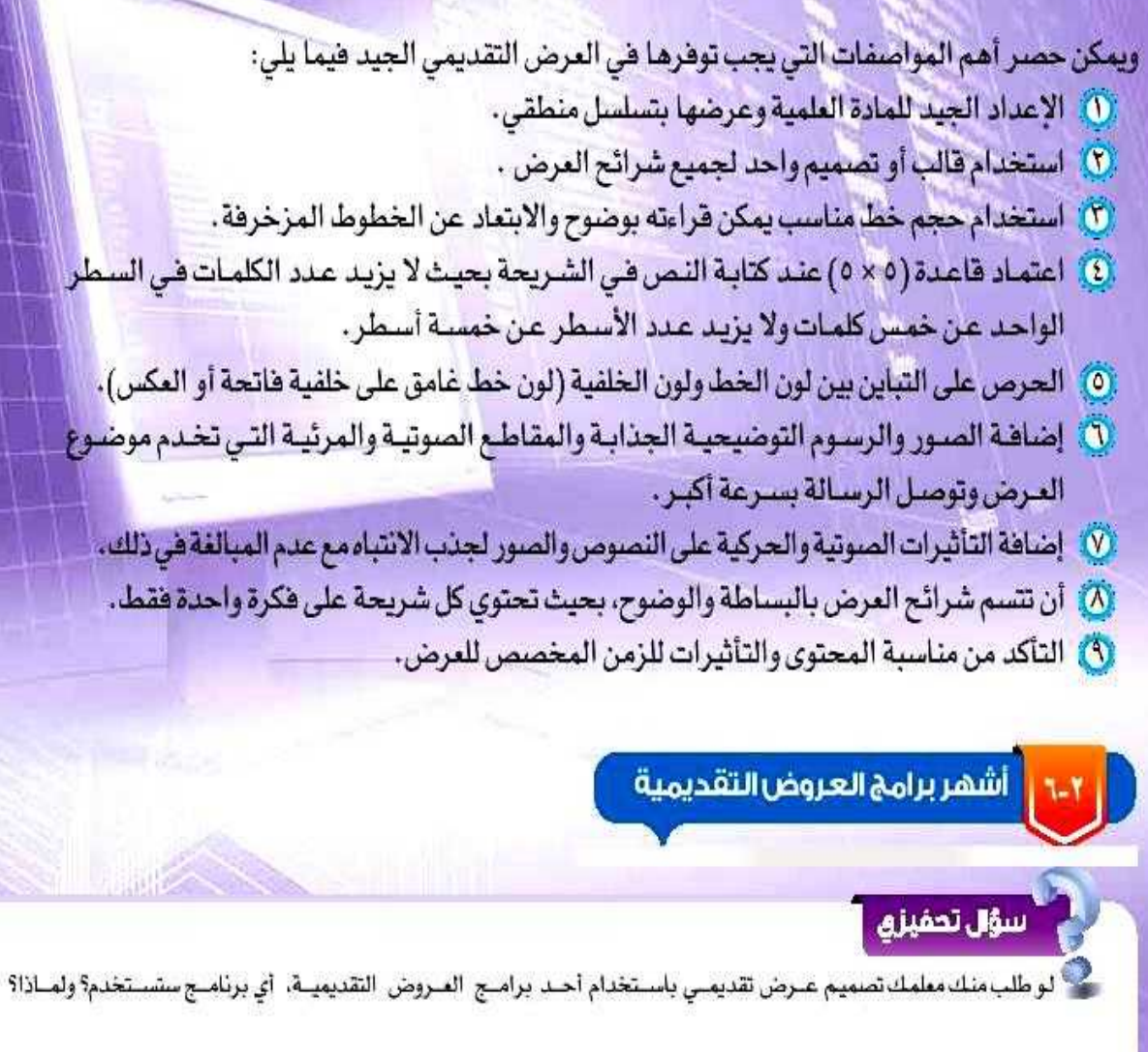

**سوف أستخدم برنامج مايكروسوفت باوربوينت؛ ألنه من أشهر البرامج في هذا المجال وأقواها ويحتوي على إمكانيات هائلة تتفوق على أمثاله من البرامج المعدة لهذا الغرض.**

( ۱ ) برنامج مايكروسوفت باوربوينت (Microsoft PowerPoint) [28] :

برنامج من إنتاج شـركة مايكروسوفت، ويُعـد مـن أشهر برامـج إنشـاء العـروض التقديميـة غيـر المجانيـة وأقواهـا لمـا يوهـره مـن وظائـف ومزايـا م<mark>نتوعـة.</mark>

## ٢ ) لايبر أوضيس إمبريس (Libre Office Impress) [3]

وهـو برنامـج عـروض تقديميـة مجانـي خـاص بحزمـة برامـج (Libre Office) يعتبـر نسـخة مطـورة مـن برنامج أوبن أوفيس إمبريس.

## $\frac{1}{\sqrt{2}}$  (Keynote) برنامج کی نوت (Keynote)

من إنتاج شـركة أبـل (Apple) ضمـن حزمـة (IWork) الخاصـة بأجهـزة المـاك. وهـو برنامـج غيـر مجانبي، ومنافس قـوي لبرنامـج مايكروسـوفت باوربوينـت. يمكـن تحميلـه والعمـل عليـه علـى أجهـزة (IPhone), (IPad).

## r ) تطبيق جوجل سلايدز (Google Slides) [=] :

هـو تطبيق مجانـي لإنشـاء عـروض تقديميـة حيـة عبر الإنترنت مُقدم من شـركة جوجل. ويتطلب العمل عليه إنشاء حساب على موقع جوجل واتصالا بالإنترنت. وهـو تطبيق مشـابه لبرنامـج (مايكروسـوفت باوربوينت)، ويمكن من خلالـه فتـح وتحريـر وحفـظ ملفـات (الباوربوينـت)، ونشـر المـروض التقديميـة على الإنترنت بحيث يمكن للجميع الاطلاع عليها، أو مشاركتها على نطاق خاص.

## الرامعلمى

#### أمثلة إضافية على برامج العروض التقديمية

#### O أوبن أوفيس إمبريس (Open Office Impress):

وهبو برنامج عروض تقديمية عالى الجودة مشابه لبرنامج مايكروسوفت باوربوينت التجاري فى وظائفه ويديل مجانى عنه، يعمل على معظم أنظمة التشغيل الشهيرة مثل ويندوز وماكنتوش ولينوكس، كما أنه قابل للتطوير والتحسين من قبل المطورين المتطوعين، الأمر الذي أدى إلى انتشاره وتحول الكثير لاستخدامه. @ تطبيق بريزي(Prezi):

هـو تطبيـق مجانـي لمـدة شـهر واحـد فقـط يسـمح بعمـل سلسـلة مـن الشـرائح الاحترافيـة التـي يتـم Prezi تكبيرهـا وعرضهـا تسلسـليا، ويتطلب العمل عليـه إنشـاء حسـاب على موقـع Prezi واتصـالا بالإنترنـت. يتيـح التطبيق إنشـاء ملف بحجـم لا يتجـاوز ١٠٠ ميجابايت فـى الحسـاب المجانـي ويمكـن زيادتـه فـي الحسـاب المدفوع، بعد الانتهاء من تصميم المرض، يمكن تحميله وتشغيله على الجهاز دون الحاجة للاتصال بالإنترنت. آداة ( Sway): O

أداة مقدمة من شركة مايكروسوفت ضمن حزمة أوفيس تسمح للمُستخدمين بإنشاء المروض التقديمية Presentations بطريقة احترافية تفاعلية على شبكة الإنترنت ومشاركتها مع الآخرين بسهولة، مع إمكانية إنشاء مشاريع جديدة دون وجود اتصال بالإنترنت. وتعمل هذه الأداة على منصات مختلفة: ويندوز وماك ومنصات الأجهزة الذكية، يمكن الوصول إليها عبر الرابط https://sway.com .

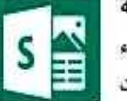

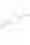

#### الوحدة الثانية

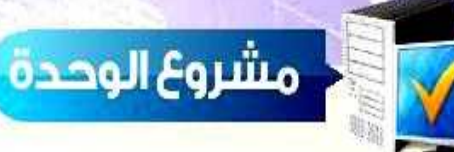

اختر أحد المشاريع التالية: <mark>88 أنت معلم علوم، اختر أحد الموضوعات من كتاب العلوم وصمم عرضاً تقدمه لطلاب</mark> <mark>فصلك في حصة الع</mark>لوم. <mark>﴾ أنت متحدث رسمي باسم إحدى الجمعيات الخيرية، استضافتك إدارة المدرسة لتعرّف</mark> ب<mark>الجمعية وأهدافها من خلال عرض تقدمه في ساحة ال</mark>مدرسة. <mark>الذي سيقدمه للمعلمين عن أهمية العروض التقديمية في التعليم.</mark> مع مراعاة التالي: ی أن يكون عملك فردياً . ss» أن يكون خالياً من الأخطاء الإملائية واللغوية. هه التنسيق والإخراج الجيد متضمنا خطوطاً وألواناً مناسبة، وصوراً معبرة عن الموضوع. <del>‱</del> أن يتضمن تأثيرات صوتية وحركية مناسبة. <mark>»» ألا يقل عدد الشرائح عن ٥ شرائح ولا</mark> يزيد عن ١٠ شرائح. على أن تحتوي آخر شريحة على بياناتك.

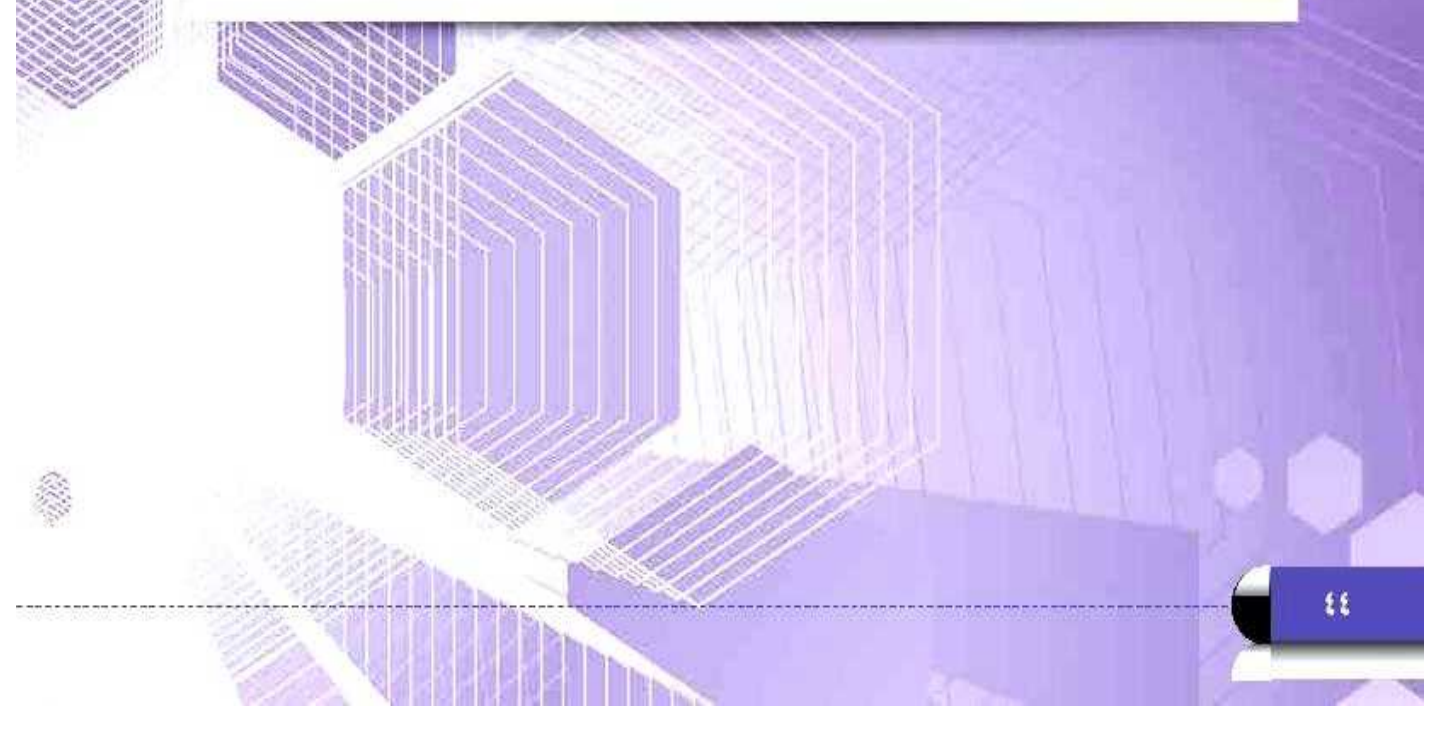

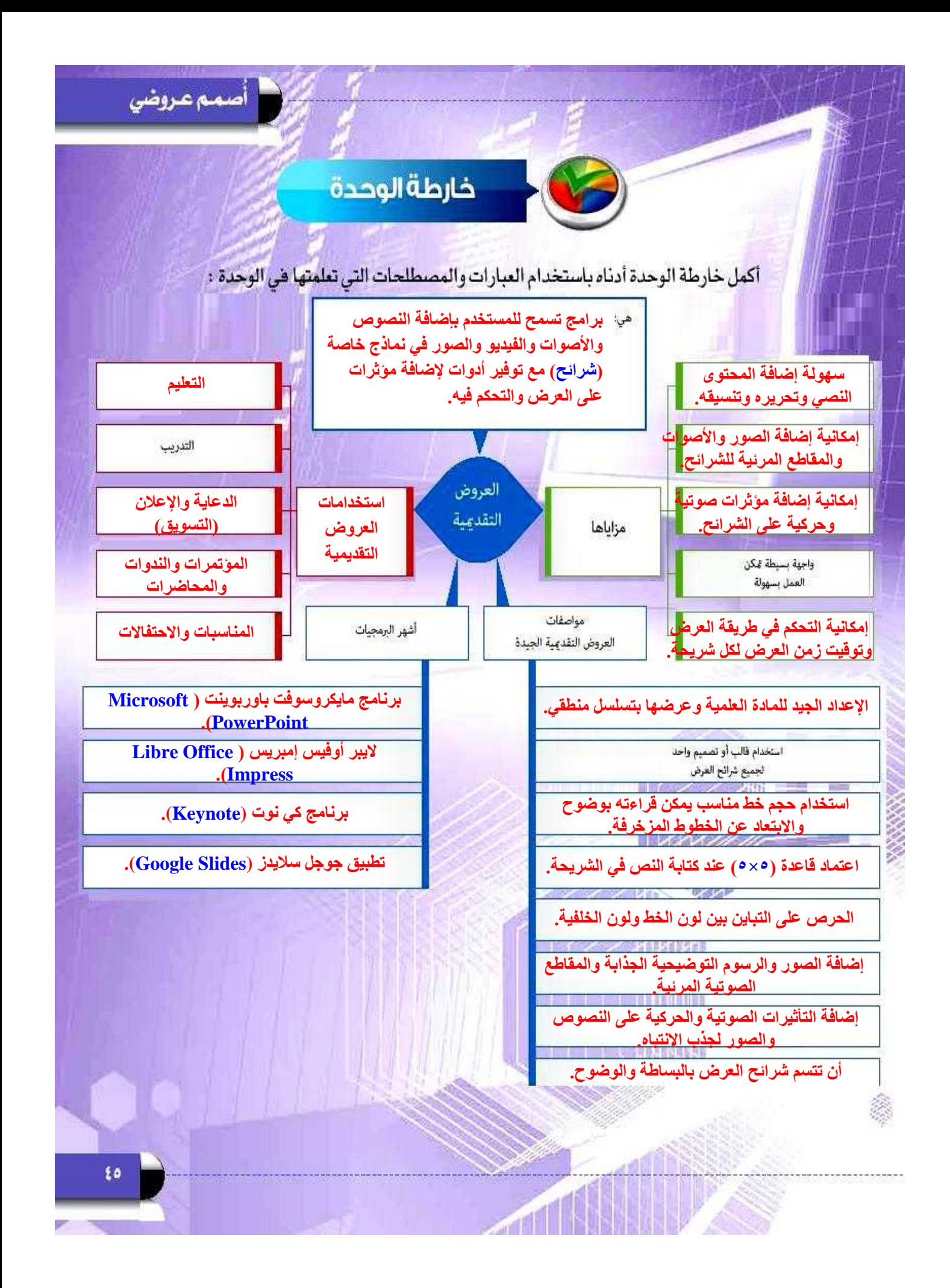

Jun

# أ<mark>د دليل الدراسية</mark>

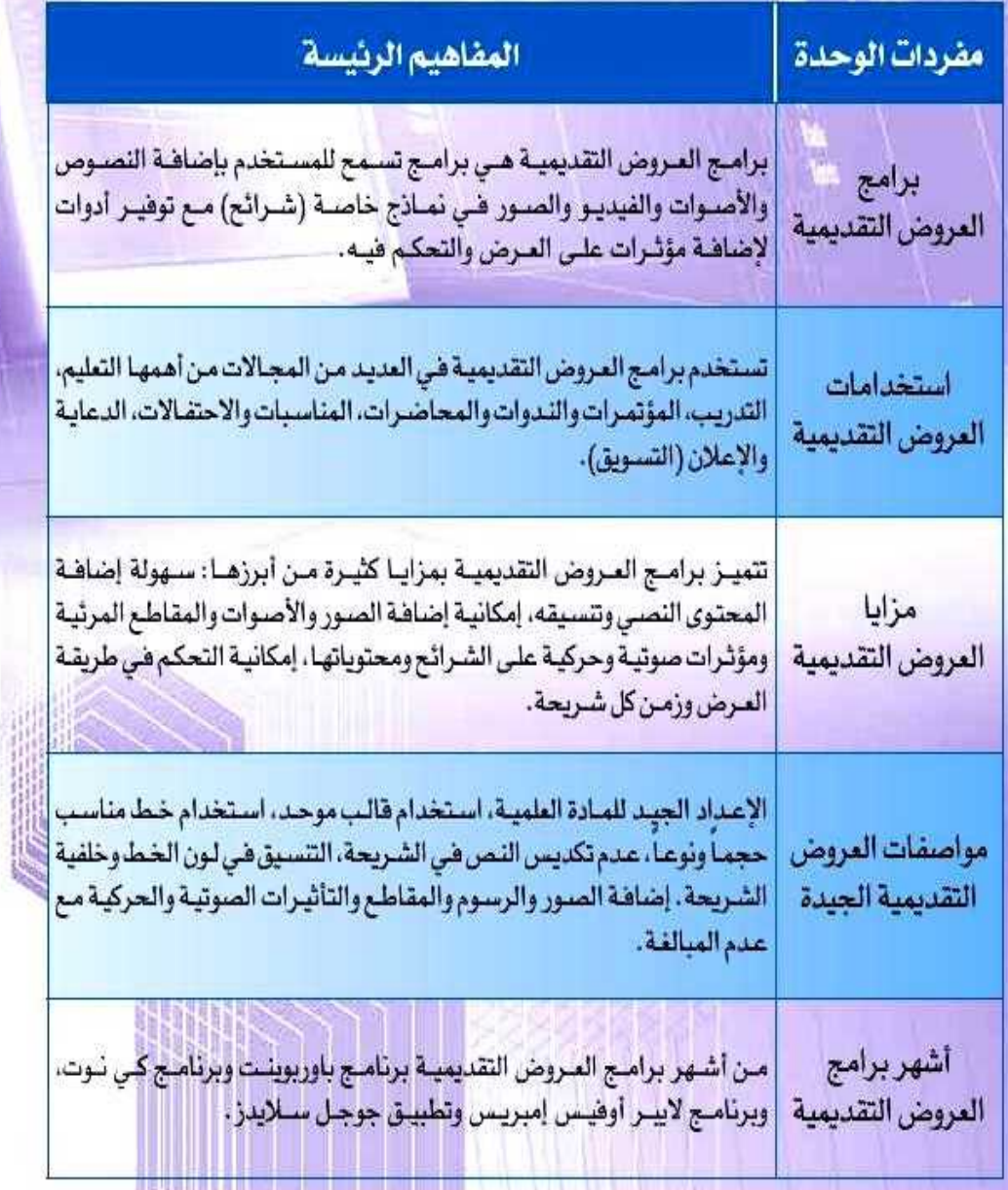

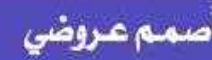

# تمرينات

لله ( ) أكمل الفراغات في العبارات التالية:

- **برامج المروض التقديمية هي برامج تسمح للمستخدم بإضافة النصوص والأصوات والفيديو والصور في نماذج خاصة )شرائح( مع توفير أدوات إلضافة مؤثرات على العرض والتحكم فيه.**
- ل<sup>1</sup>) تستخدم العروض التقديمية في مجال ...........التعليم........... لتوضيح المفاهيم والمعلومات للطلاب، ولإثارة دافعيتهم وجذب انتباههم.

(2) ما أهم النصائح التي يمكن أن تنصح بها زميلك عند تصميمه لعرضه التقديمي؟

- **اإلعداد الجيد للمادة العلمية وعرضها بتسلسل منطقي.**
- **استخدام قالب أو تصميم واحد لجميع شرائح العرض.**
- **استخدام حجم خط مناسب يمكن قراءته بوضوح واالبتعاد عن الخطوط المزخرفة.**
- **الحرص على التباين بين لون الخط ولون الخلفية )لون خط غامق على خلفية فاتحة أو العكس(.**

**اعتماد قاعدة )5×5( عند كتابة الن. في الشريحة بحيث ال يزيد عدد الكلمات في السطر الواحد عن خمس كلمات وال يزيد عدد األسطر عن خمسة أسطر.** 

س ٣) اكتب اسم برنامج العروض التقديمية الناسب لكل مما يلي:

**اليبر أوفيس إمبريس (Impress Office Libre(**(٢) برنامج لتصعيم العروض التقديمية الحية ويمكن التشارك في العمل عليه مع الآخرين

> **تطبيق جوجل ساليدز (Slides Google(** V) برنامج العروض التقديمية الموجود ضمن حزمة مايكروسوفت أوفيس

**برنامج مايكروسوفت باوربوينت (PowerPoint Microsoft(**

#### الوحدة الثانية

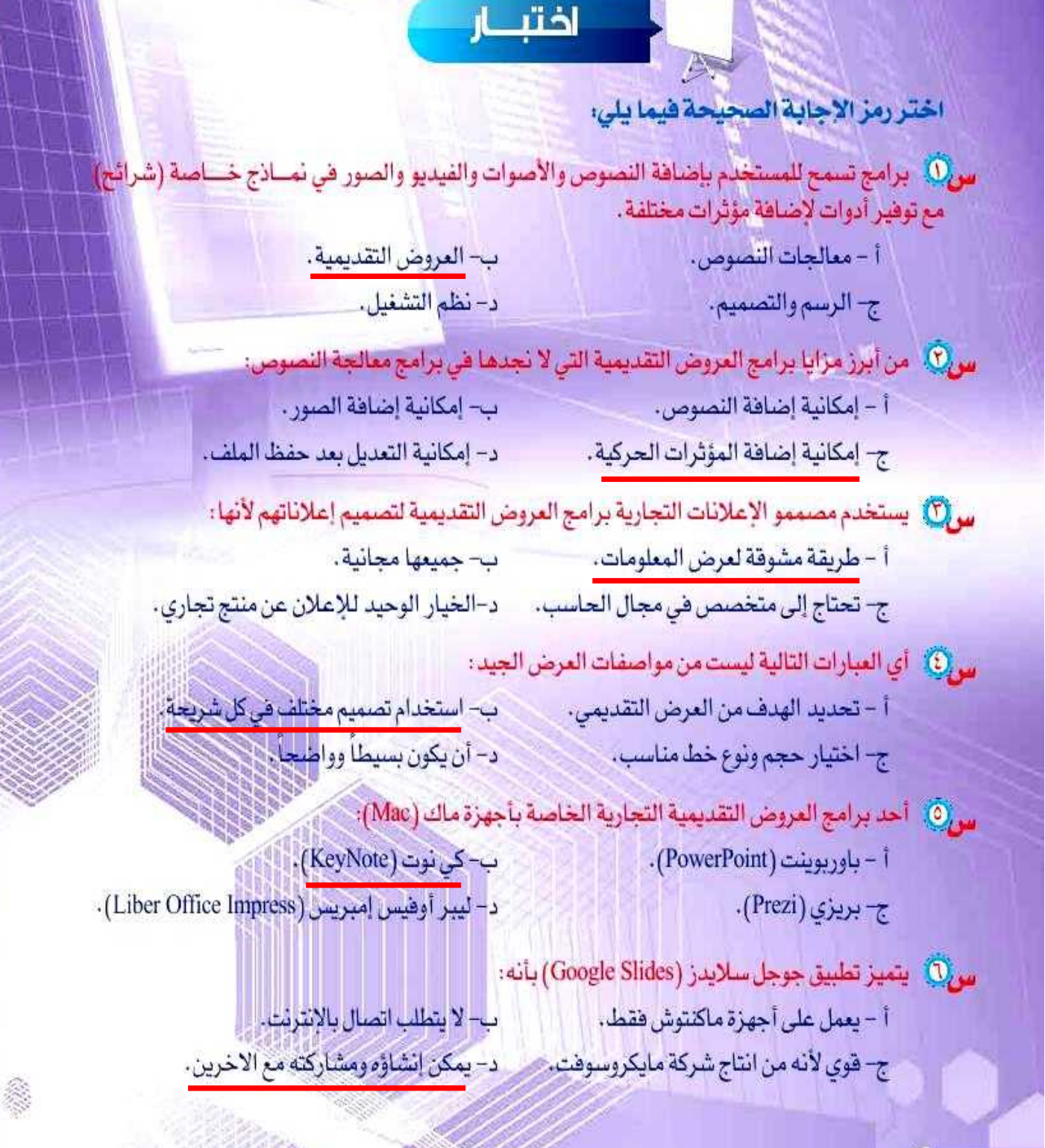

ŧ٨

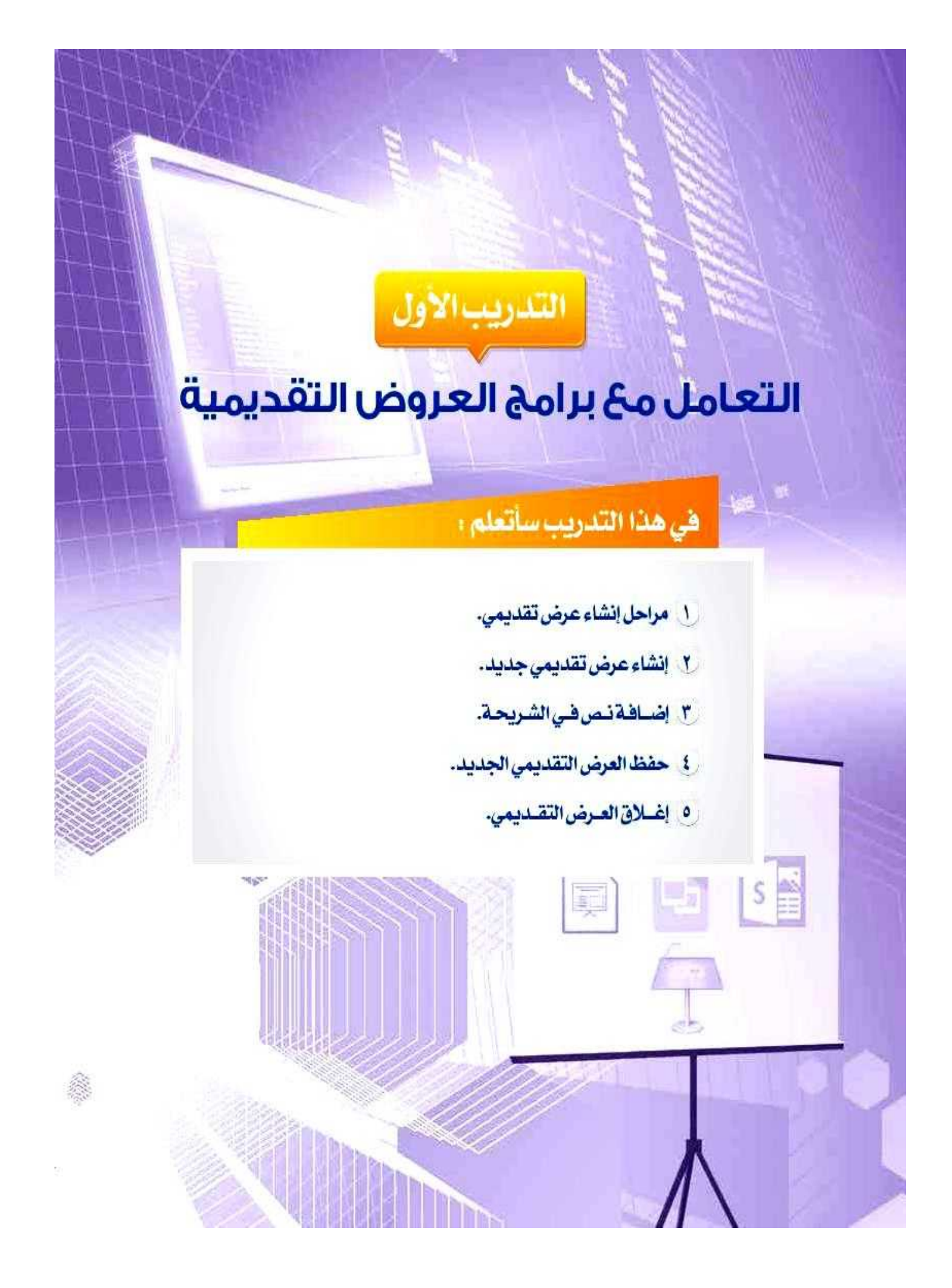

#### متطلبات التدريب

ss برنامج (Libreoffice Impress) أو أحد برامج العروض التقديمية المتوفرة في معمل المدرسة.

#### مقدمة التدريب

تعرفنــا فــي الجــزء النظــري علــي برامــج المــروض التقديميــة وعلــي اســتخداماتها ومـزاياهــا وعلــي مواصفـات العـرص التقديمـي الجيـد، وقـد آن الأوان للتعامـل مـع أحـد هـذه البرامـج وهـو برنامـج لاييـر أوفيس إمبريس (Libreoffice Impress) أو أي برنامـج آخـر متوفـر لدينـا فـي المعمـل. وتقــوم فكـرة التدريبـات علـى تطبيـق المراحل الأساسـية لإنشـاء أي عـرض تقديمـي، وذلـك للخـروج بمـرض تقديمـي متكامل يخدم فكرة هادفة، وتتلخص مراحل إعداد العروض التقديمية في:

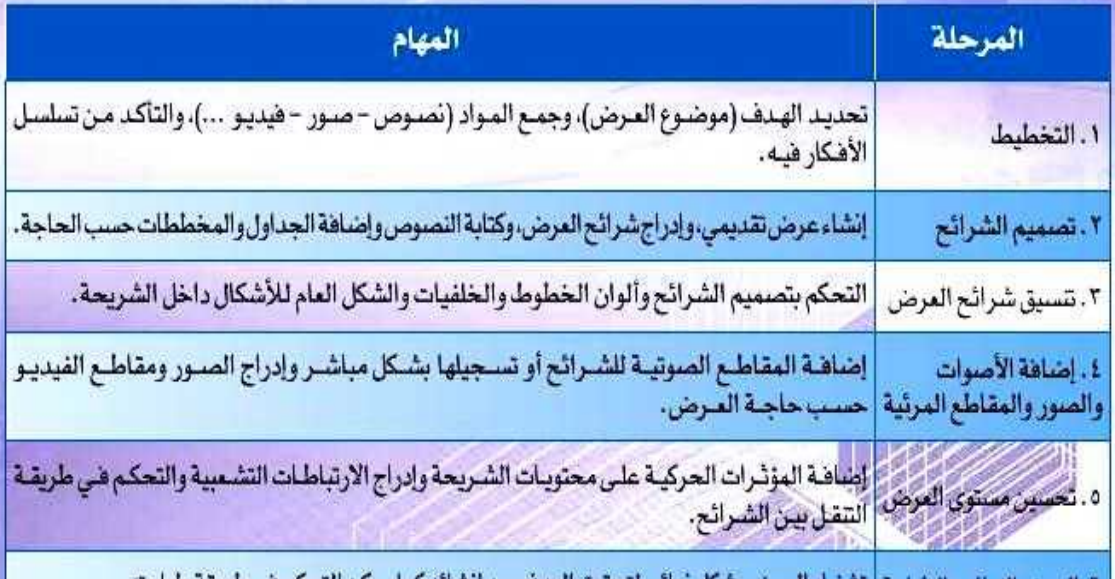

٦ . العرض النهائي والطباعة | تشغيل العرض بشكل نهائي لتحقيق الهدف من إنشائه كما يمكن التحكم في طريقة طباعته .

خطوات التدريب

## المرحلة الأولى: مرحلة التخطيط لإعداد عرض تقديمي:

سنقوم بإنشاء عرض تقديمي توعوي عن شبكات التواصل الاجتماعي، وسيكون الهدف من المرض توضيح تعريف شبكات التواصل الاجتماعي، مزاياهـا، عيوبهـا، وبعض الأمثلـة الشـائعة عليهـا والضوابـط

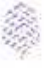

تدريبات الوحدة الثانية إضاءة التى يجب الالتزام بها عند استخدام شبكات التواصل الاجتماعي وسنستعين بمحركات البحث لجمع هذه المعلومات بالإضافة إلى يمكن الحصول على آخر نسخة من صور شعارات أهـم شبكات التواصل الشـائعة. البرنامج من موضع البرنامج على الرابط http://ar.libreoffice.org/ المرحلة الثانية، مرحلة تصميم شرائح العرض التقديمي، أولا ﴾ إنشاء عرض تقديمي جديد، (1)، أبدأ بتشغيل البرنامج من قائمة ابدأ (4) ثم أنقر على (4 - عانه الرسم ) وأختار مجلد (. | LibreOffice 43) ومنه أنقر على برنامج ( whechhoetingnes ). في تظهر واجهة برنامج الليبر أوفيس إمبريس ويمكن ملاحظة أنها مكونة من عدة أقسام كما في الشكل (۲-۱-۱) وهي: <mark>①</mark> شريط القوائم: وهي قوائم تأتى فى أعلى نافذة البرنامج، Click to add Title وتنسدل منكل فائمة مجموعة من الأوامر . D أشرطة الأدوات: وتحـوي Click to add Text العديد مـن الأدوات التـى <mark>|</mark>  $\pmb{\mathfrak{t}}$ ۳ نحتاجها بشكل مستمر. <sup>1</sup> الشريحة (منطقة العمل): وهـي الشـريحة التـي يتـم عليهـا <mark>ا</mark> شكل (٢-١-٢): واجهة برنامج نبير أوقفيز استرين العمار. **۞ جزء الشرائح: ويعرض صوراً مصغرة للشرائح التي يتم إنشاؤها.** <mark>۞</mark> الشـريط الجانبـي: ويحتوي علـى مجموعـة مـن الأدوات مـع منطقـة لعـرض خصـائـص كل أداة يتـم اختيارها فيه. كما يمكن إنشاء عرض تقديمي جديد باختيار الأمر (جديد) [1] = ه | [5] يستندنمني العال <u>الجنول مُحت</u>د من القائمة (ملف) ثم أحدد (عرض تقديمي). شكل (٢-١-٢) أو E هرم تلبيص Ctrl+N بالنقر على الأمر (جديد) <mark>له</mark> - من شريط الأدوات ثم اختيار  $-1$ @ قاعدة بيانات (عرض تقديمي). شكل (٢-١ ٣): إنشاء عرض تقديمي جديد من شريط الأوامر ٥۲

#### ِ أَصمم عروضي - التدريبِ الأول

اضاءة

الطريقة المغتصرة لإنشاء عرض تقديمي

جديد بالنفر على Ctrl+N

**Contract Contract** 

شبكات التواصل الاحتماعي

شكل (٢-١-٣): الشريحة الأولى

## ثانياً ) إضافة نص في الشريحة،

() أدخل النص في الشـريحة، وهـو يمثل عنوانـاً <mark>للمشـروع</mark> كما في الشكل (٢-١-٢).

# إضاءة

لبدء العمل على الشرائح وتحريرها أتأكد أولا من تفعيل الأمر ([1]]) (تعرير الملف) الموجود في شريط الأدوات وذلك لجعل جميع أوامر التعامل مع الشريحة متاحة.

#### (ثالثاً ) حفظ العرض التقديمى:

لحفظ العرض التقديمي الجديد أفوم بما يلي:

- (0) أنقـر علـى أيقونـة الحفـظ ([....]) أو مـن قائمـة (ملـف) أختارالأمـر (حفـظ).
- <sup>1</sup>) تظهر نافذة للحفظ شكل (٢-١-٤). أكتب اسم الملف (شبكات التواصيل الاجتماعي)، ثم أنقر على (حفظ)، وألاحظ أن البرنامج حدد نوع الملف (عرض تقديمي). T) لحفظ التعديلات على المرض، أنقـر على أيقونـة الحفـظـ
	- وسيتم الحفظ تلقائياً دون ظهور ناهذة الحفظ.

# Documents Ricary **BSS-20** (2006)

شكل (٢-١-١): حفظ المرض التقديمي

## رابعاً ) إغلاق العرض التقديمي:

- () لإغلاق ملف العرض التقديمي، أنقر على قائمة (ملف) وأختار أمر (إغلاق). ألاحظ إغلاق الملف وبقاء برنامج الليبر أوفي<mark>س مفتوحا .</mark> (٢) لإغلاق برنامج ليبر أوفيس إمبريس كلياً، أختار أمر
	- (إنهاء) من قائمة (ملف).

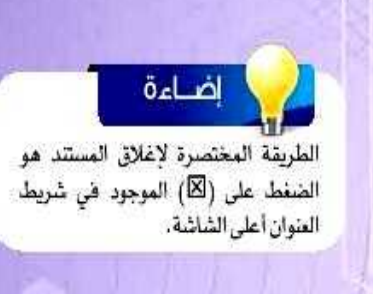

## المهارات <mark>.</mark>

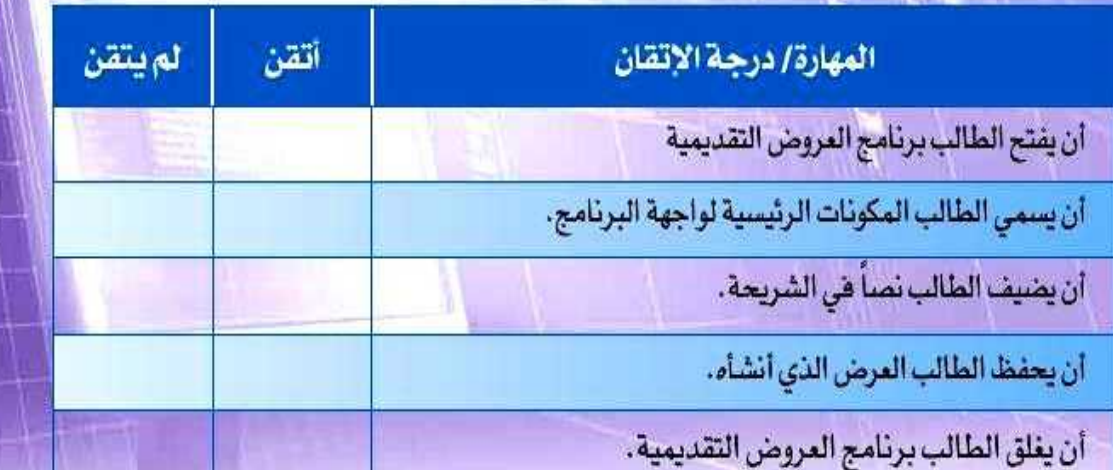

تمرينات

- (1) خطط لإنشاء عرض تقديمي يعرض مشكلة أو ظاهرة مجتمعية، وأطلع معلمك على ما قمت بإنجازه بجيث يكون التخطيط متضمنا ما يلى:
	- اسم المشكلة أو الظاهرة.
		- أسباب انتشارها.
		- مقترحاتك لحلها.
	- جمع الصور أو الأصوات أو مقاطع الفيديو اللازمة لعرضها.
		- المصادر التي جمعت معلوماتك منها.

الآل : أنشئَ عرضاً تقديمياً وأدخل نصاً يمثل عنواناً لموضوعك <mark>ثم احفظه .</mark>

**-1 أفتح قائمة ابدأ ثم اختار كافة البرامج وأختار مجلد ليبر أوفيس ثم أختار برنامج ليبر أوفيس إمبريس.**

- **-2 نفتح قائمة ملف ونختار األمر جديد.**
	- **-3 نقوم بإدخال الن. في الشريحة.**
- **-4 للحفظ ننقر على أيقونة الحفظ أو من قائمة ملف نختار األمر حفظ.**

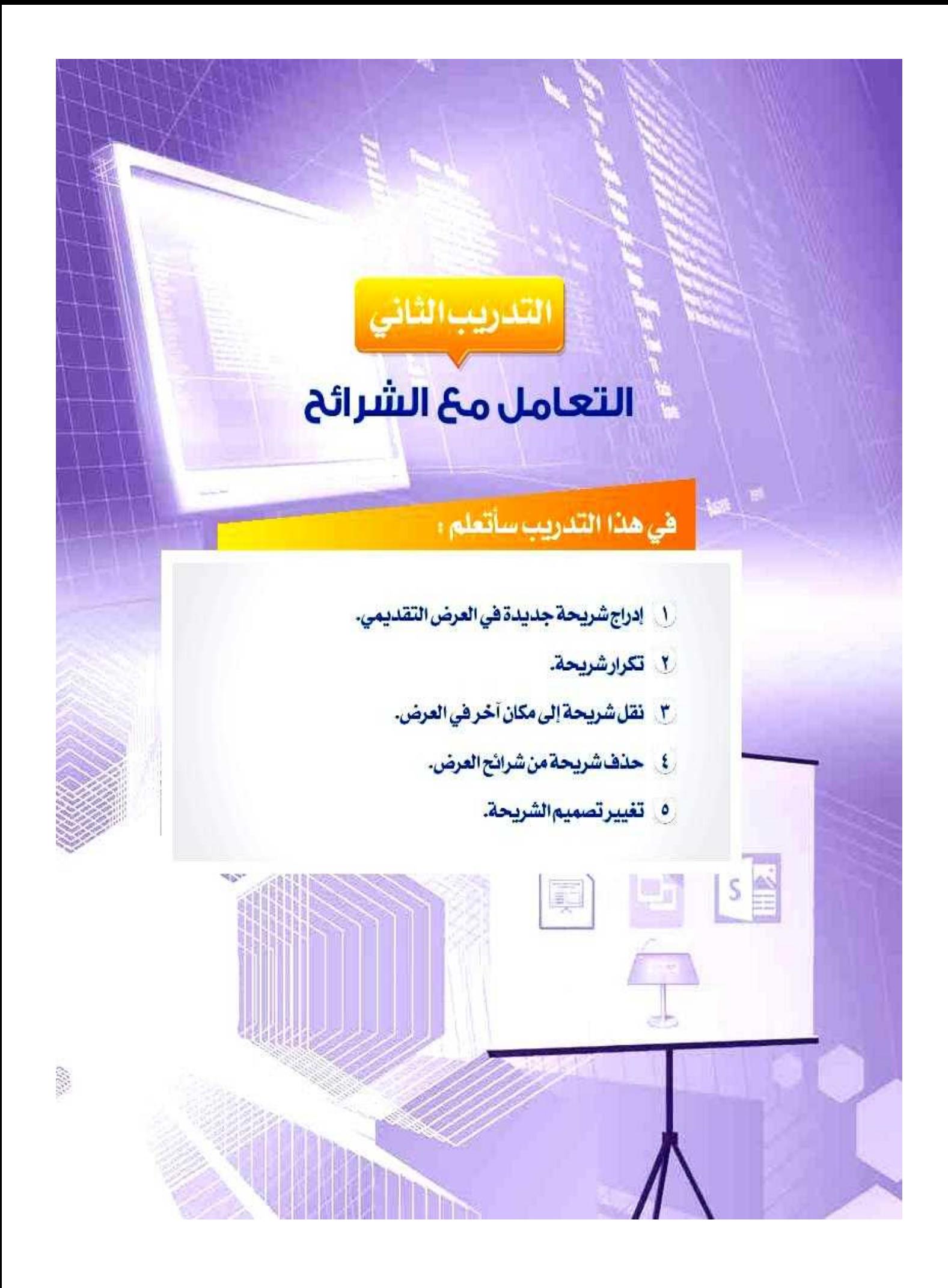

#### متطلبات التدريب

لِّكِ» برنامج (Libreoffice Impress) أو أحد برامج العروض التقديمية المتوفرة في معمل المدرسة. <mark>ا</mark> لِّهِ ملف العرض التقديمي (شبكات التواصل الاجتماعي).

#### مقدمة التدريب

بعند أن انتهينــا فــي التدريـب الســابق مــن مرحلــة التخطيــط للمـرض التقديمــي، وجمعنـِـا المعلومــات<mark>.</mark> التي سنقوم بعرضهاً، ثم بدأنـا بمرحلـة تصميـم العـرض التقديمـي حيـث أنشـأنا عرضـاً يحتـوي علـي شريحة العنوان وحفظناه، سنتعلم في هذا التدريب - بإذن الله تعالى - مهارات التعامل مع الشرائح، وسنستكمل مرحلة تصميم الشـرائح بإدخـال النصـوص للعـرض، ثـم سـنبدأ بمرحلـة تتسـيق شـرائح العرض عبر تغيير تصميم الشرائح.

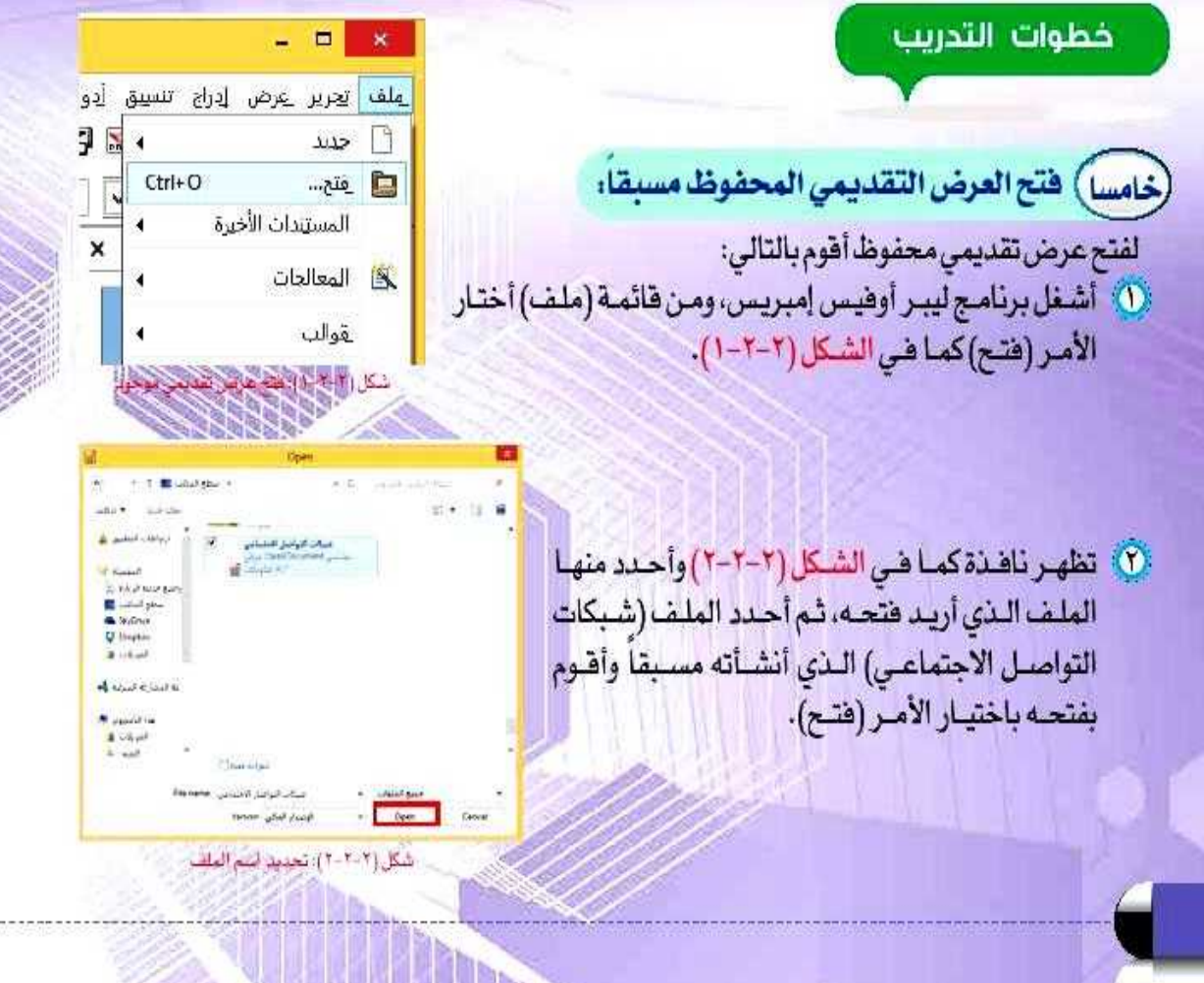

**SEARCH HERE** IN THE

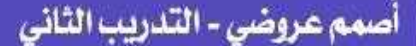

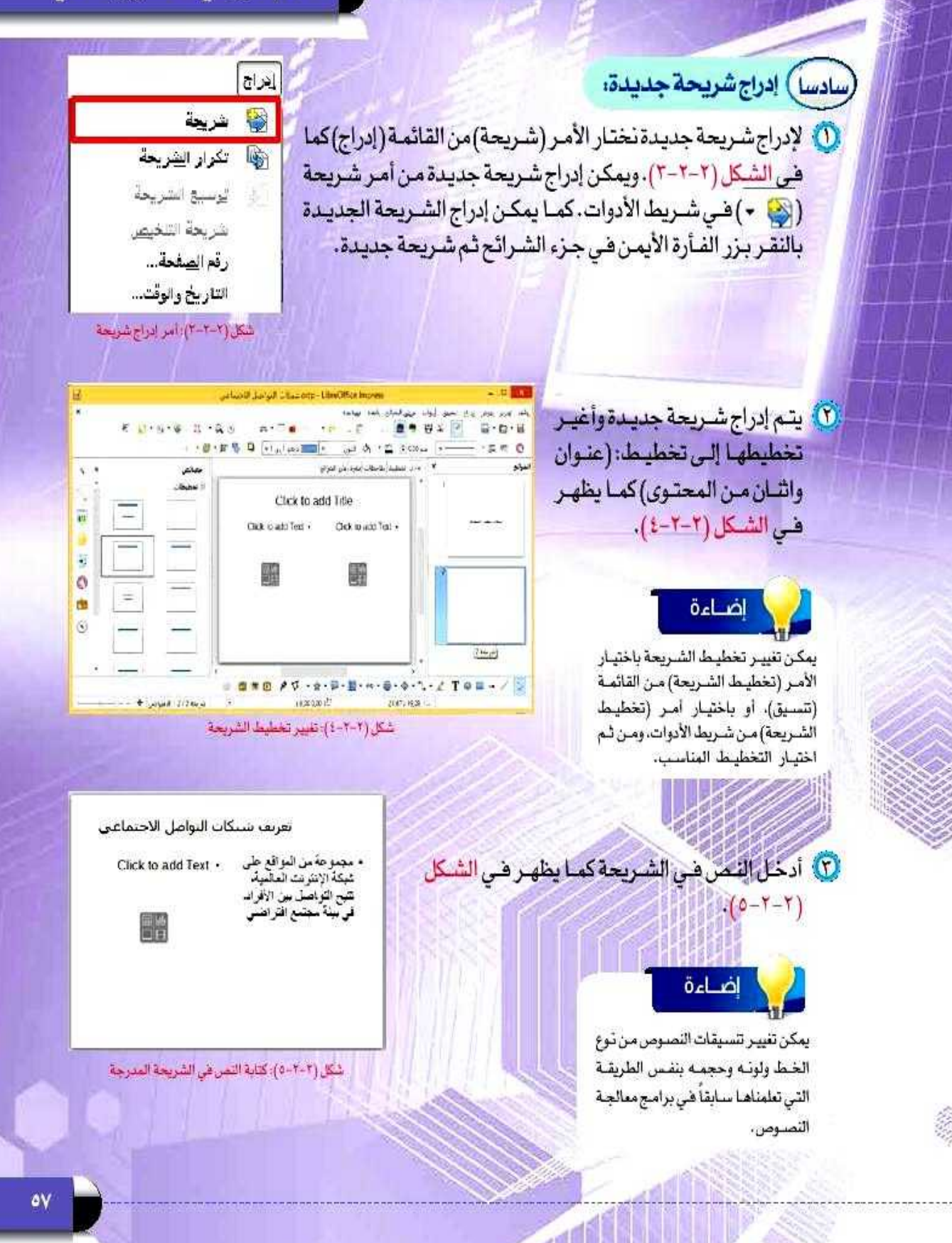

## (سابعاً ) التعامل مع الشرائح،

يتبح البرنامج إمكانية تكرار الشرائح أو نقلها أو حذفها وذلك كما يلى :

#### **[آ]تكرار الشريحة:**

- **(0) أحدد الشريحة المراد تكرارهـا عبـر النقـر عليهـا فـي جـزء** الشرائح الـذي تعرفنـا عليـه فـي التدريب السـابق.
- <sup>0</sup>0) أفتح فائمة (إدراج) بالنقـر عليهـا، ثـم أختـار الأمـر (تكـرار الشريحة). كما في الشكل (٢-٢-٦)، فيتم إدراج الشريحة المكررة خلف الشريحة مباشرة. يمكن تكرار الشريحة باختيار الأمر (نسخ) من القائمة (تحرير)، ثم الانتقال إلى المكان الذي أريد تكرار الشريحة فيه وأختار الأمر (لصق) من قائمة (تعرير).

#### <mark>ب</mark> نقل الشريحة.

لنقل الشـريحة مـن مكان إلـى آخـر أختـار الأمـر (قـص) مـن القائمـة (تحرير)، ثم الانتقال إلى المكان الذي أريد نقل الشريحة إليه وأختار الأمر (لصق) من فائمة (تحرير). كما في الشكل (٢-٢-٧).

### [ج] حنف الشريحة.

قد نضطر أحياناً إلى حذف بعض الشرائح لزيادتها أو لعدم تحقيقهـا للهـدف مـن العـرض ويمكـن تنفيـذ ذلـك كمـا يلـى: . [1] أحدد الشريحة المراد حذفها بالنقر عليها في جزء الشرائح. (٢) أحذف الشريحة المحددة بالنقر على قائمة (تحرير) وأختار الأمر (حذف الشريحة). كما في الشكل (٢-٢-٨).

> اضاءة الطريقية المختصيرة لحيذف شيريحة

بعد تحديدهـا هـو النقـر علـى المفتـاح Backspace ji Delete

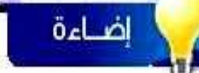

يمكن إدراج شـريحة أو تكرارهــا أو حذفها بالنقـر علـى زر الفـأرة الأيمـن واختيـار الأمـر مـن القائمـة.

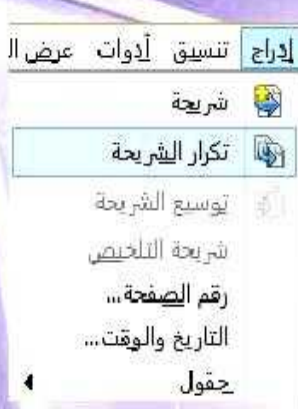

شكل (٢-٢-٦): تكرار شريحة

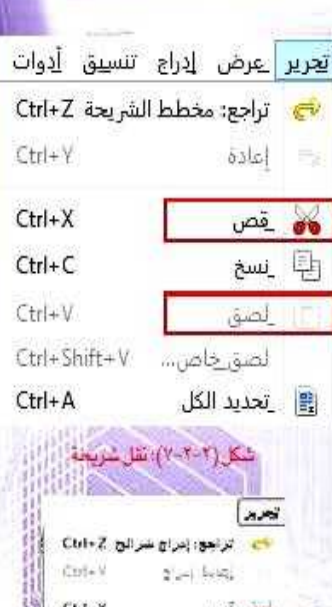

 $Ctrl \in \mathbb{C}$ ان بسخ Conv.V  $3 - 1$ Peri-Shire - 9 Chi-A .)<br>التحديد الكل  $Crit + F$  $Ctrl+H$ یکا جفت واست.  $5$ hilt+F<sup>1</sup> سمعة مقررتك أتي نقلط F8

حثف البهريجة لأرتبطانه شكل(٢-٢-٨) حلف شريحة

هم نقام بهای

٥٨

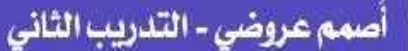

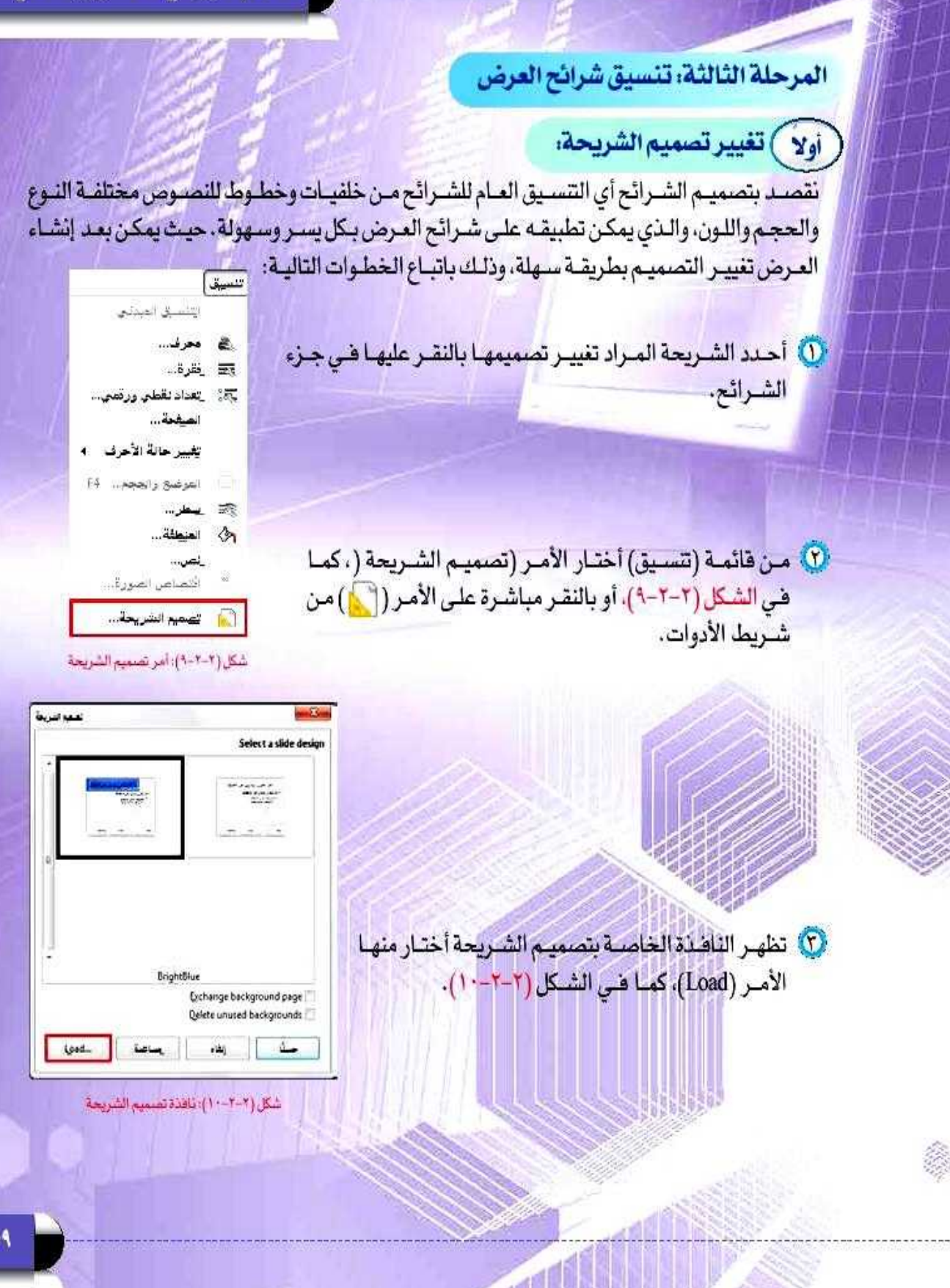

(2) تظهـر ناقـذة (تحميـل قالـب الصفحـة) أختار منها فئة (خلفيات عروض تقديمية)، وأحدد قالباً مناسباً وليكن (عنيق)مثلا، ثم أنقر على الأمر (حسنا). كما في الشكل (٢-٢-١١).

· ۞ تظهـر الخلفيــة التـي تــم تحديدهـــا هـي ناهــدة (تصميم الشـريحة)، وأتأكـد مـن تحديدهـا ثـم أختـارالأمـر(حسناً)كمـافـى الشـكل(٢-٢-١٢).

(1) [الاحظ تطبيق التصميم الجديد على الشريحة المحددة.

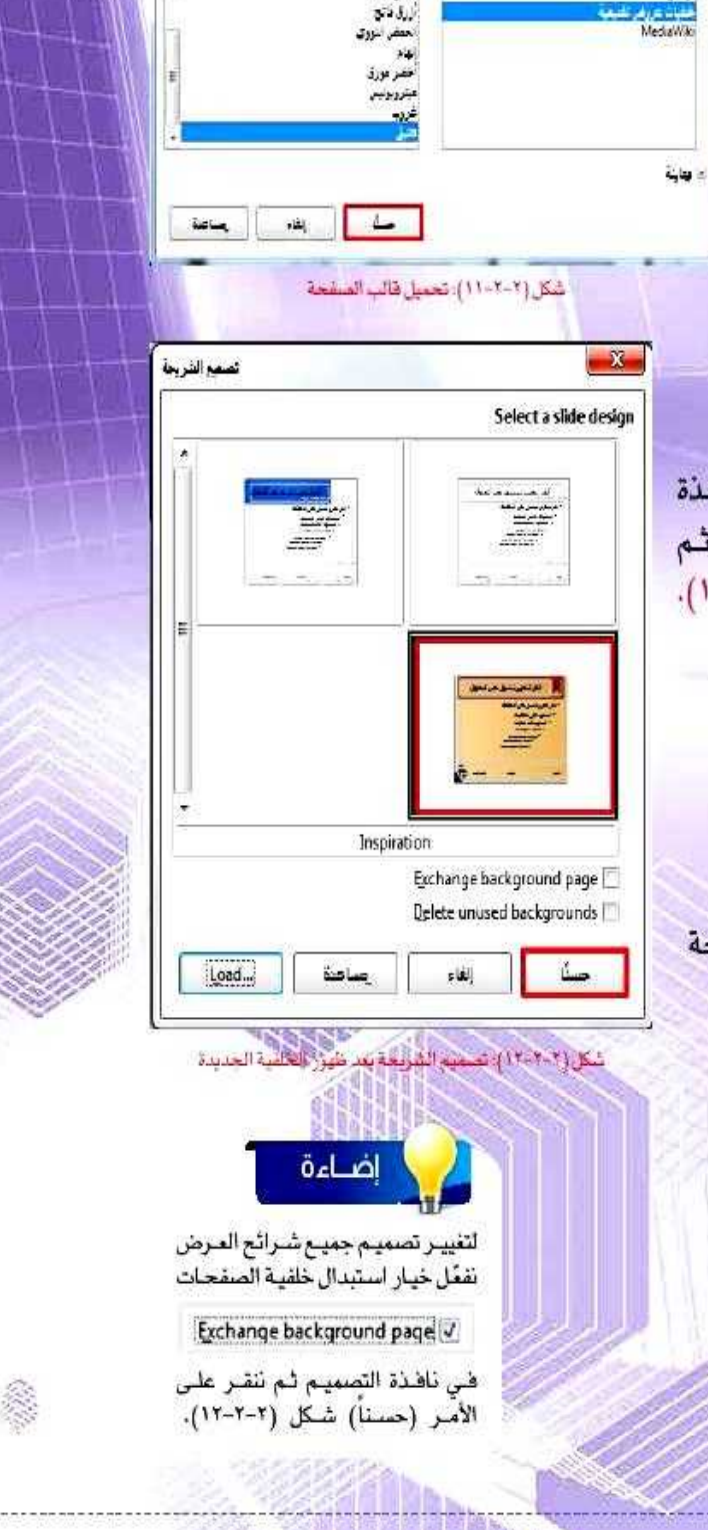

نجيل قلب العلجة

ِ أَصمم عروضي - التدريب الثاني

# جدول المهارا<mark>ت</mark>

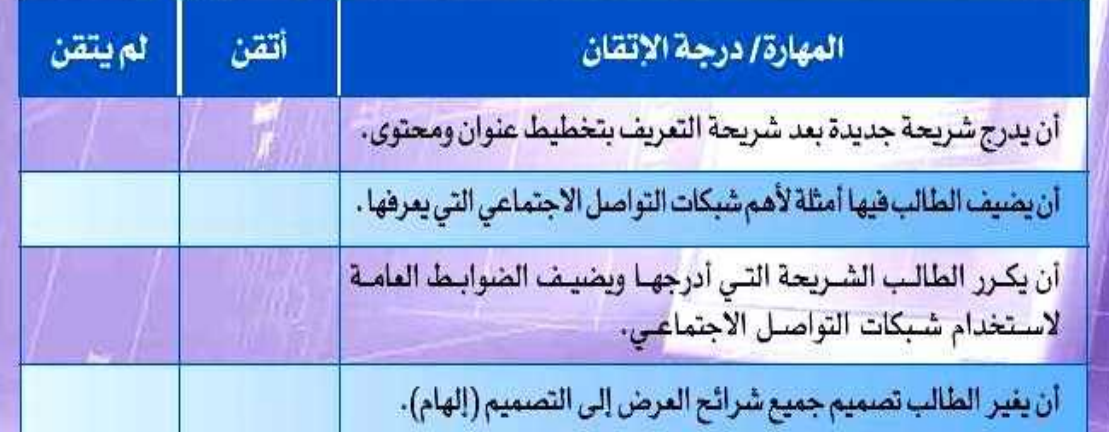

وبعد استكمال المهارات هي الجدول سيكون الشكل النهائي للعرض التقديمي كالتالي:

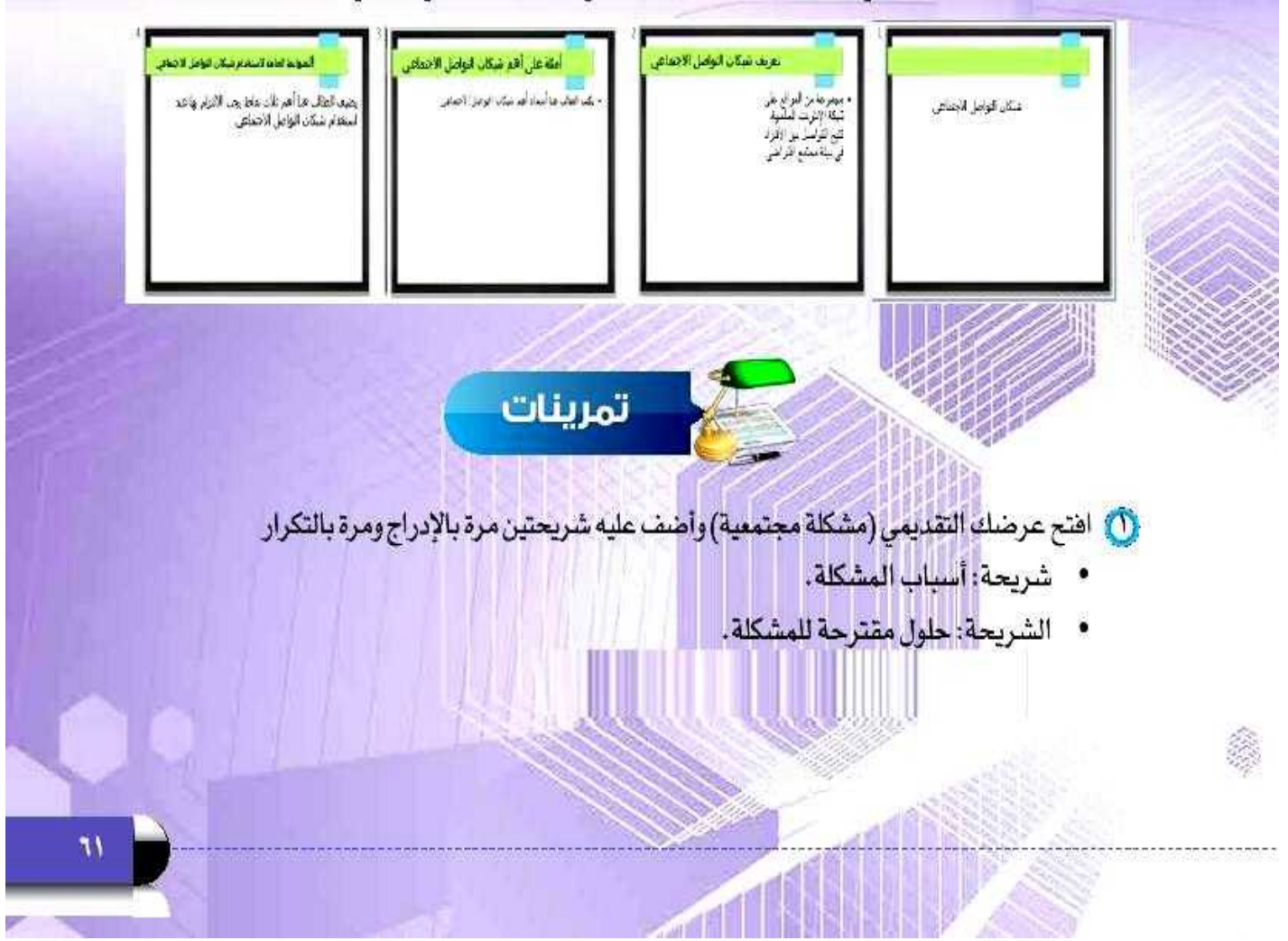

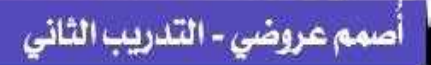

### **-1 أفتح قائمة ملف وأختار األمر فتح.**

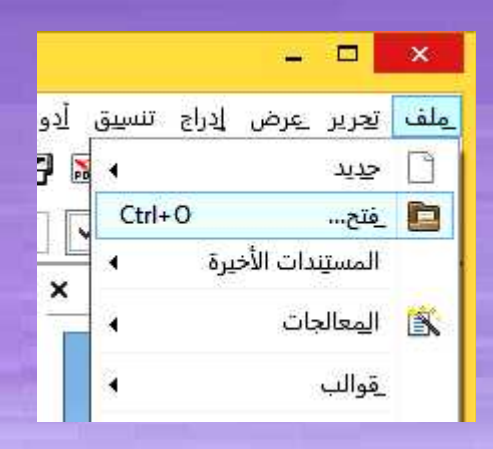

- **-2 تظهر نافذة أحدد منها العرض التقديمي )مشكلة مجتمعية(.**
- **-3 إلدراج شريحة جديدة نختار األمر شريحة من القائمة إدراج, أو نختار األمر تكرار شريحة من نفس القائمة بعد تحديد الشريحة المراد تكرارها بالنقر عليها.**

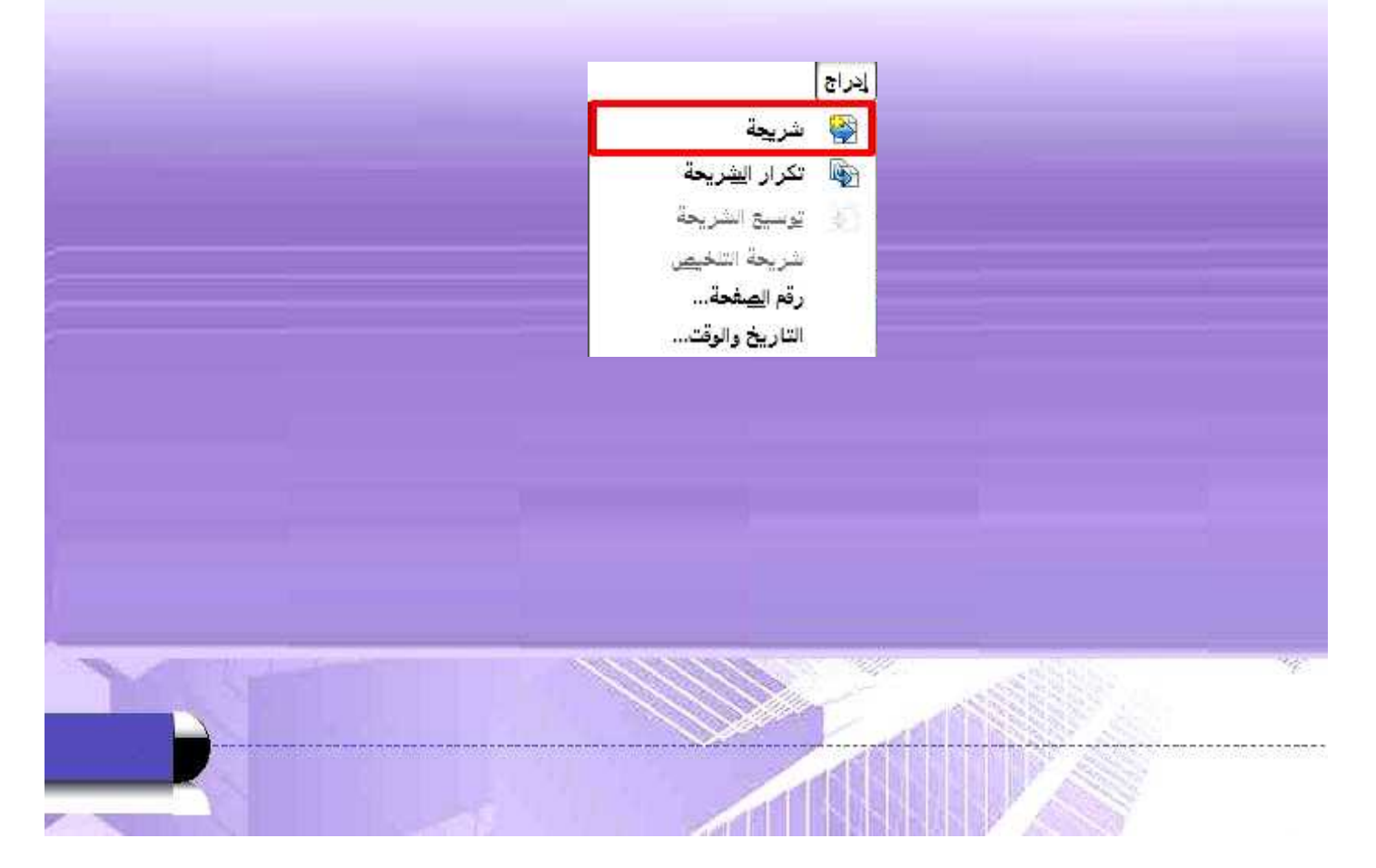

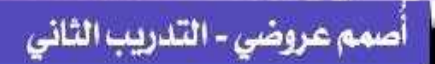

.<br><mark>۞ اختر تصميماً مناسباً لعرضك التقديمي ثم احفظه...</mark>

**-1 أحدد الشرائح المراد تغيير تصميمها بالنقر عليها في جزء الشرائح.**

**-2 من قائمة تنسيق أختار األمر تصميم الشريحة.**

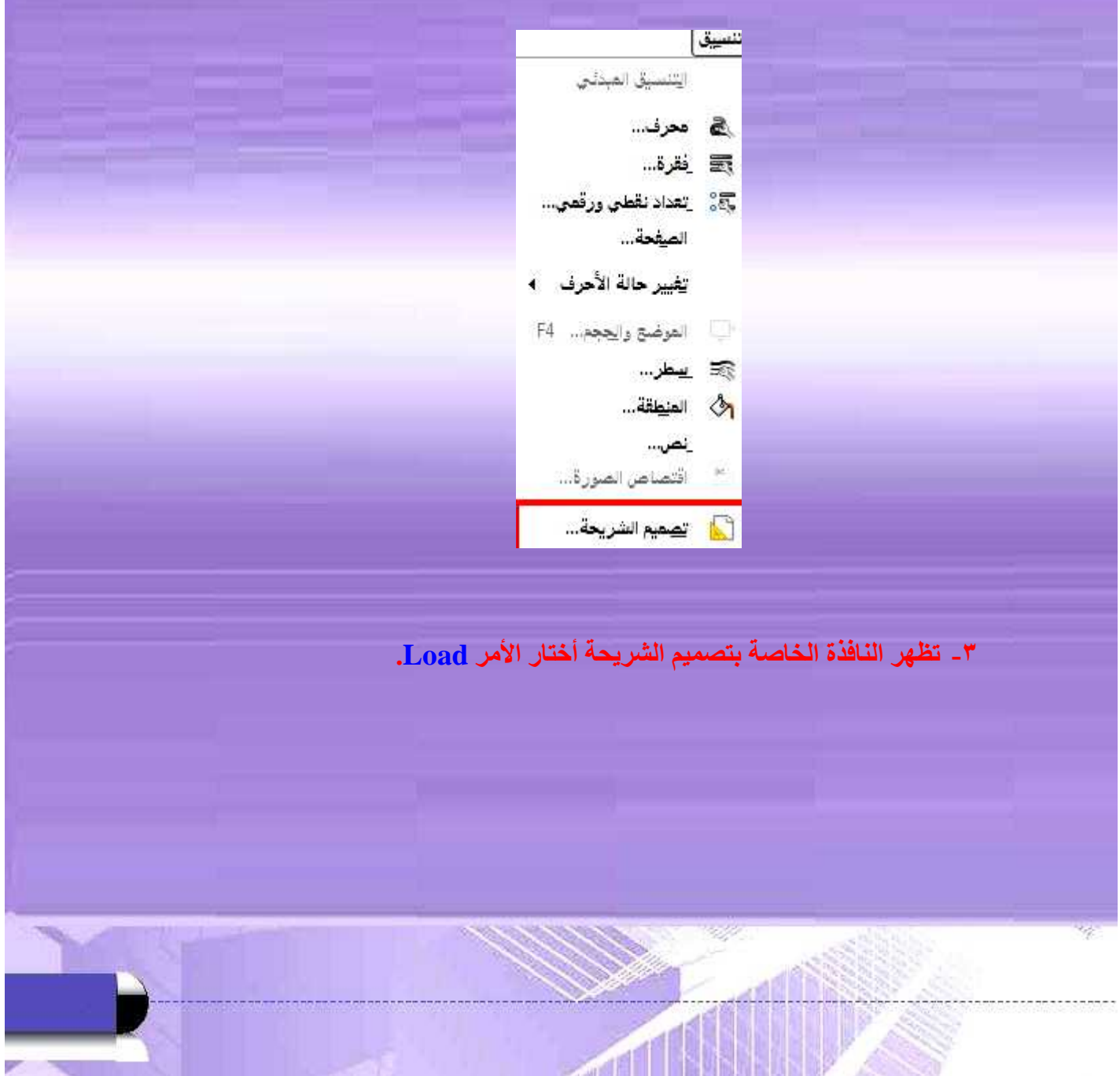

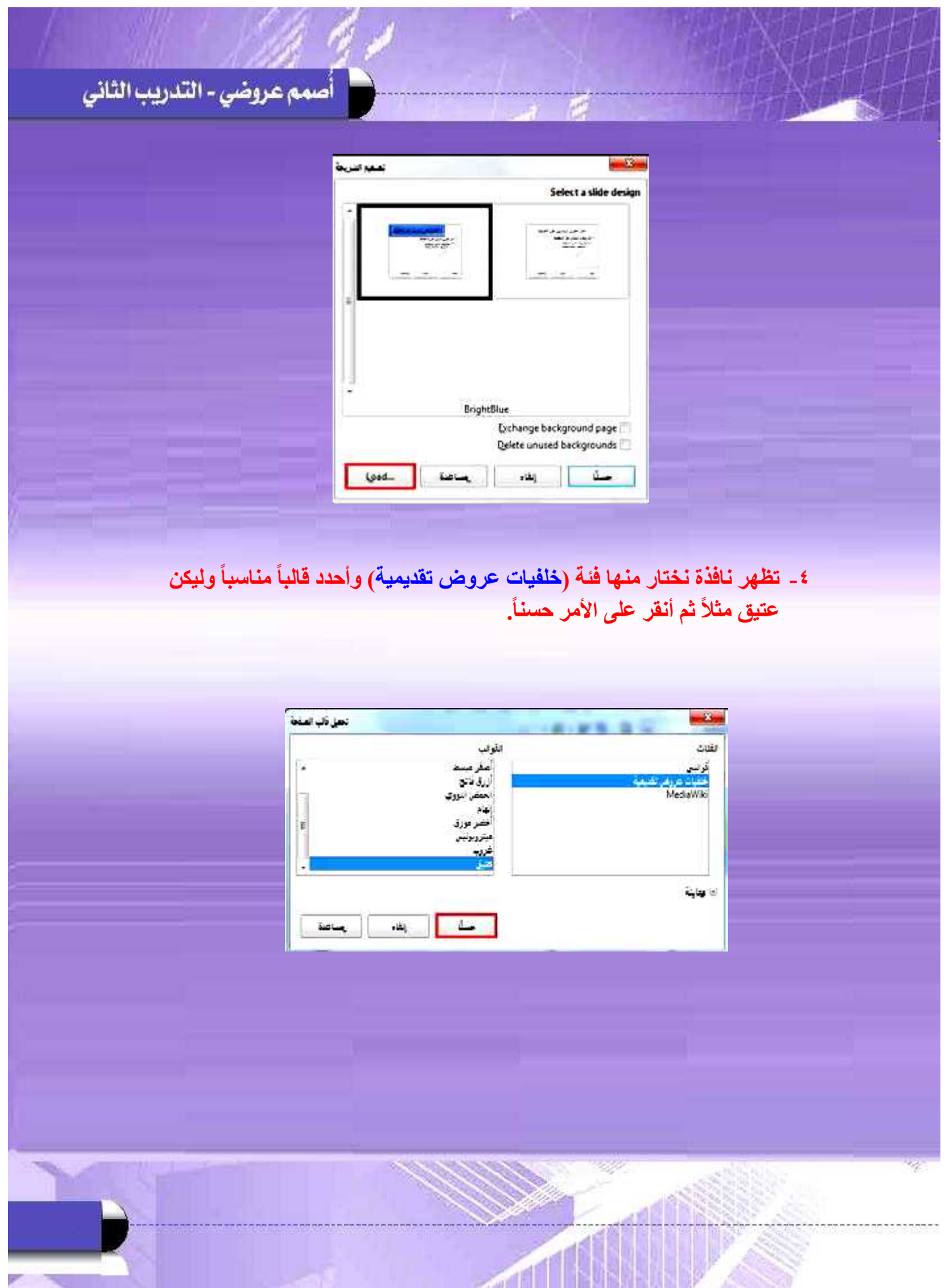

أُصمم عروضي - التدريب الثاني

## **-5 تظهر الخلفية التي تم تحديدها في نافذة )تصميم شريحة( أختار األمر حسنا .**

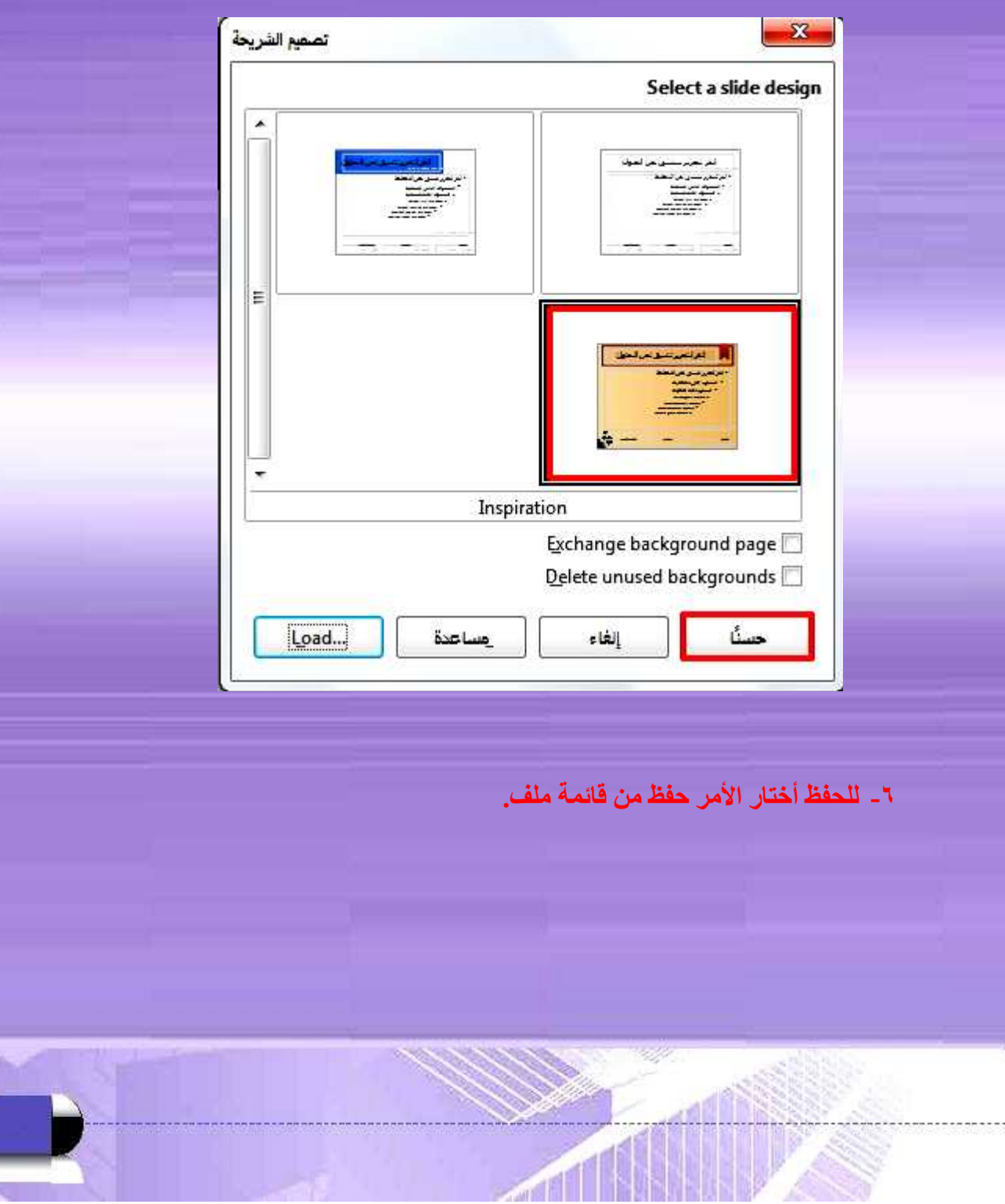

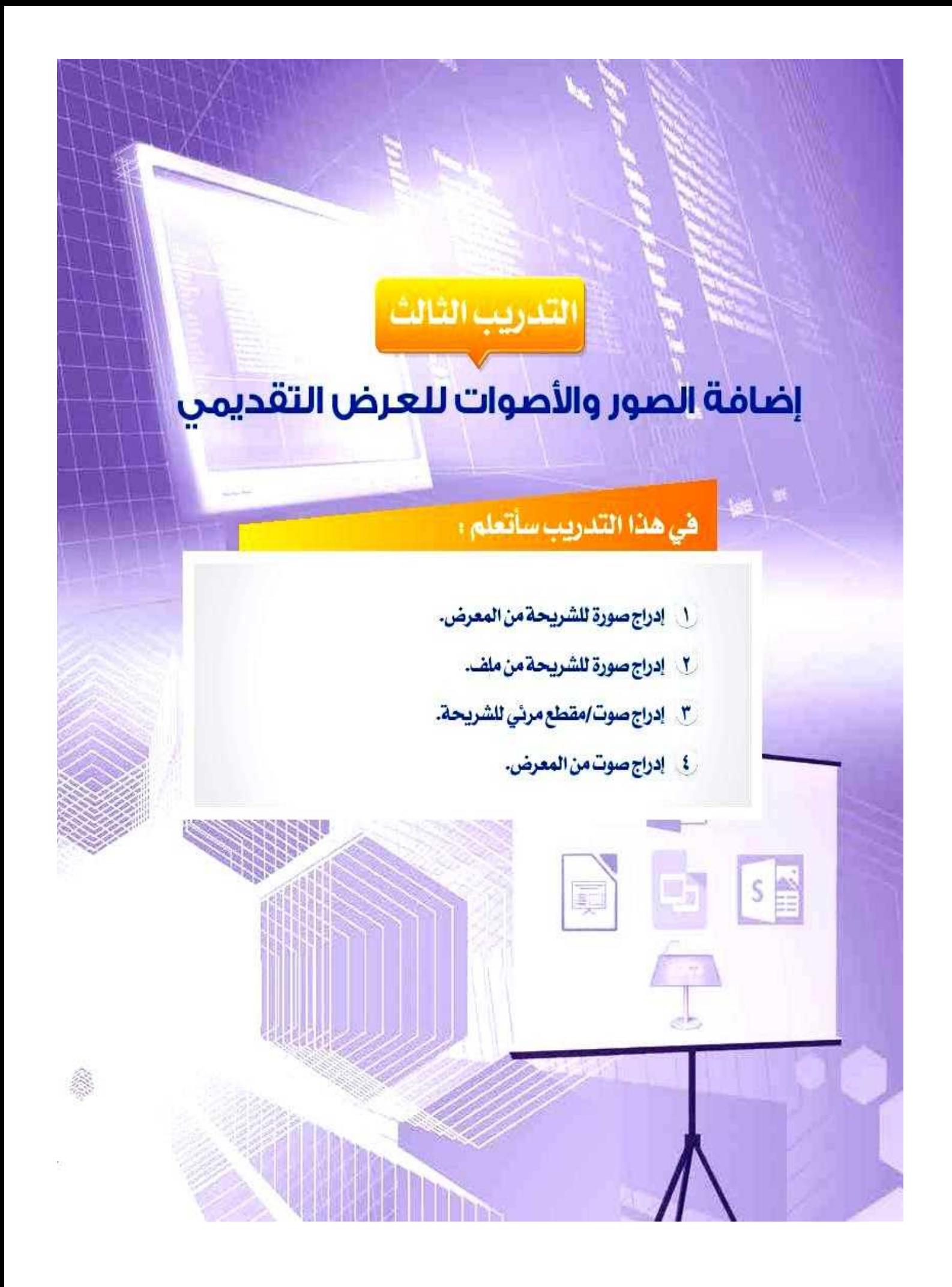

#### متطلبات التدريب

ِي برنامج (Libreoffice Impress) أو أحد برامج العروض التقديمية المتوفرة في معمل المدرسة. »» ملف العرض التقديمي (شبكات التواصل الاجتماعي). ss صور شعارات أهم شبكات التواصل الاجتماعي ومقاطع صوتية أو مرئية مناسبة.

#### مقدمة التدريب

في التدريب السبابق استكملنا منا يخص مرحلية تصميم الشيرائح التي أضفننا فيهيا محتوى كل شريحة من عناوين ونصوص وجداول وغيرهـا، ثـم انتقلنـا إلـى مرحلـة تتسيق العـرص واخترنـا خلفيـة مناسبة للمرض، وتبقى أن نضيف مـا يدعـم هـذه المعلومـات مـن صـور أو أصـوات أو مقاطـع مرئيـة (فيديـو)، حيـث سـنبدأ فـي هـذ التدريـب بمرحلـة جديـدة مـن مراحـل إعـداد المـرض التقديمـي، وهـي مرحلة إضافة الصور والأصوات والمقاطع المرئيـة.

8 8 8 4 9 1 + 2 + 8 + 8 + 8 + 9 + 0 + 1 + 2 T @ 8 + 7 (7-1-1): شريط الرسم ويعلهن فيه أمر (معرض)

#### خطوات التدريب

المرحلة الرابعة، مرحلة إضافة الصور والأصوات والمقاطع المرئية،

### أولاً ) إدراج صورة من المعرض:

لإيراج صورة من معرض الصور الجاهـزة الملحقـة ببرنامـج الليبـر أوفيس نفوم بالثالي:

- 1 أفتح العرض التقديمي (شبكات التواصل الاجتماعي) الذي أنشأته مسيقا.
- @ أختار الأمر (معرض) من الشريط الجانبي كما في الشكل  $(1 - 7 - 7)$

ويمكن اختيار الأمر (معرض) من شريط أدوات الرسم كما في الشكل (٢-٢-٢).

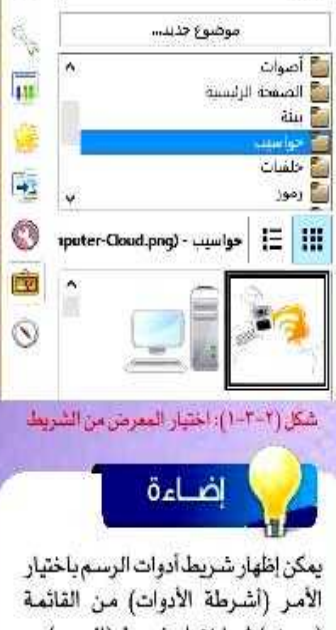

بعرص

= x

(عرض) ثم اختيار شريط (الرسم)

(٢). أحدد الصورة المـراد إدراجهـا وبالنقـر علـى نفـس الصـورة باسـتخدام زر الفـأرة الأيمـن أختـار الأمر ( إدراج)، فتُدرج الصورة على الشريحة . كما يمكن إدراجها والتحكم في موقعها وحجمها بالسحب والافلات باستخدام الفيأرة.

 $\mathbb{R}^d$ فاسيعة ثير الفريحة (ثانياً) إدراج صورة من ملف: ال الوسيع الشريحة لإدراج صورةمن ملف، أتأكد أولاً من وجود صورة مناسبة شريحة النجص رته الصفحة... محفوظة قي جهازي، ويمكن الاستعانة بأحد محركات البحث الناريخ والوقت... ¥ يتغول أو طلب المساعدة من المعلم لتزويدي بالصور المناسبة، ثم Ctrl+Alt+C التقليق أقوم بما يلي: بالا زهر هاعر... لَ النقل إلى الشريحة الثانية من المرض التقديمي حيث علامة تنصبل كتا ارتباط تشهيي Ctrl+K سأدرج الصورة فيها. **اثا** صورة متحركة... (T) من القائمة (إدراج) أختار الأمر (صورة)، ثم أختار (من ⊠ من ک \_صورة ملف) كما فى الشكل (٢-٢-٢). <sup>==</sup> چول… أنبوم عبور فحص عوان وصورة 4 | 1 | هرض مقص الخطوط... يمانى شكل (٢-٢-٣): الأمر ادراج صورة من فائمة ويمكن إدراج صورة باختيار أمر (صورة من ملف) من شريط أدوات الرسم كما في الشكل ( ٢-٢-٤). **向国面タワト☆・ロー 一→・ロー◆・し・イ** 

(٢) أحدد الصورة المراد إدراجها والمحفوظة مسبقا على جهازى في مجلد الصور داخل مجلد المستندات أو أي مجلد آخر ثم أختار الأمر (فتح)، وسيتم إدراج الصورة على الشريحة.

يمكن حذف صورة تم إدراجها مسبقا عن طريق تحديدها بالنقر عليها، ثم الضغط على مفتاح (Delete).

إضاءة

شكل (٢-٢-٤): إدراج مسورة من شريط الرسم

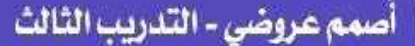

## دائناً ) إدراج صوت من المعرض:

 $(0 - 1 - 1)$ 

يحتوي معرض برنامج الليبر أوهيس بالإضافة إلى الصور مقاطع صوتية قصيرة مصنفة تحت نوع (أصوات)، ولإدراج صوت أتَّبع نفس الخطوات السابقة للدخول للمعرض ثم أقوم بما يلي:

(1) أنقـر علـى مجلـد (أصـوات)، فتظهـر ملفـات الأصـوات الموجـودة فـي المعـرض كمـا يظهـر فـي الشـكل

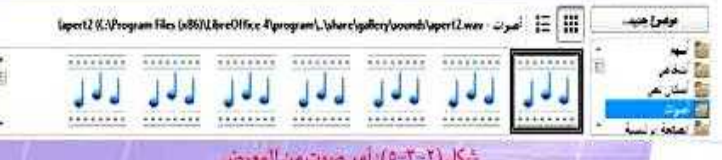

V) أحدد الصوت المراد إدراجه، وبالنقـر عليـه نقرتيـن متتاليتيـن يتم تشغيل ناهذة المعاينة التي سأستمع من خلالها للصوت كما في الشكل (٢-٢-٦).

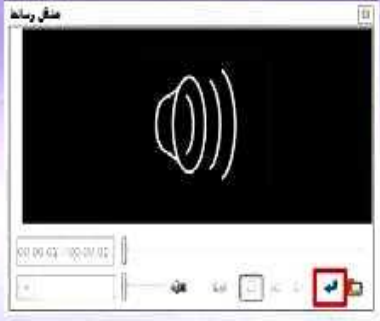

شكل (۲–۲–۲): نافذة تشغيل الصوت وتطبيقه<br>على الشريحة

## رابعاً ) إدراج صوت/مقطع مرئي من ملف.

لإدراج مقطع صوتي أو مرئي، أتأكد أولاً من وجود مقطع صوتي أو مرئيل مناسب محفوظ في جهازي. ويمكن الاستعانة بأحد محركات البحث أو طلب المساعدة من المعلم لتزويدي بالمقاطع المناسبة، ثم أقوم بما يلي:

- ل أحدد الشنريحة المنزاد إدراج المقطع إليهـا بالنقـر عليهـا فـي جـزء الشرائح.
- 9) أنقر على قائمة (إدراج)، ثم أختار الأمر (صوت وصورة) كما ضى الشكل (٢-٢-٧).
- (٣). ألاحظ ظهور نافذة مستنداتي المحفوظة، أحدد مكان الملف ثم أختار ملف المقطع الصوتي أو المرئي المراد إدراجه ثم أختار الأمر (فتح)، وعندهاسيتم إدراج المقطع على الشريحة.

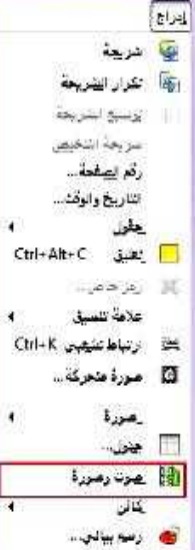

شكل (٢-٢-٧): إبراج صوت أو مقطع مرش

<mark>ا ا</mark> اطار عالم..

# أحدول المهارات

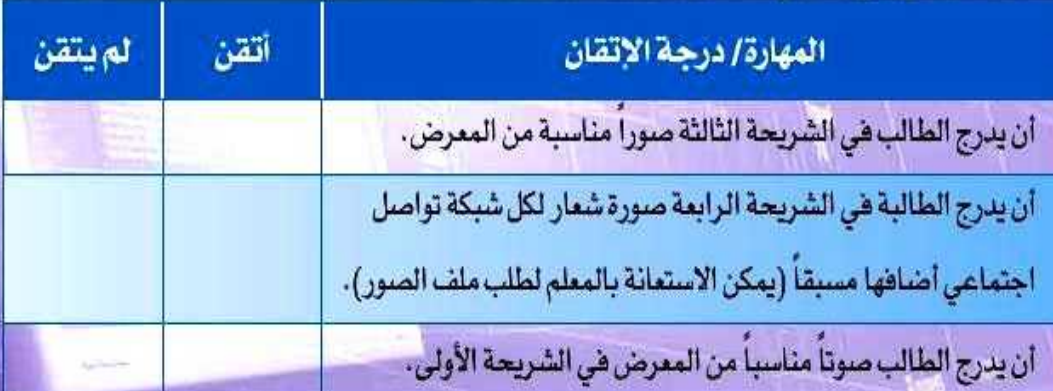

وبعد استكمال المهارات هي الجدول سيكون الشكل النهائي للعرض التقديمي كالتالي:

 $581$ 

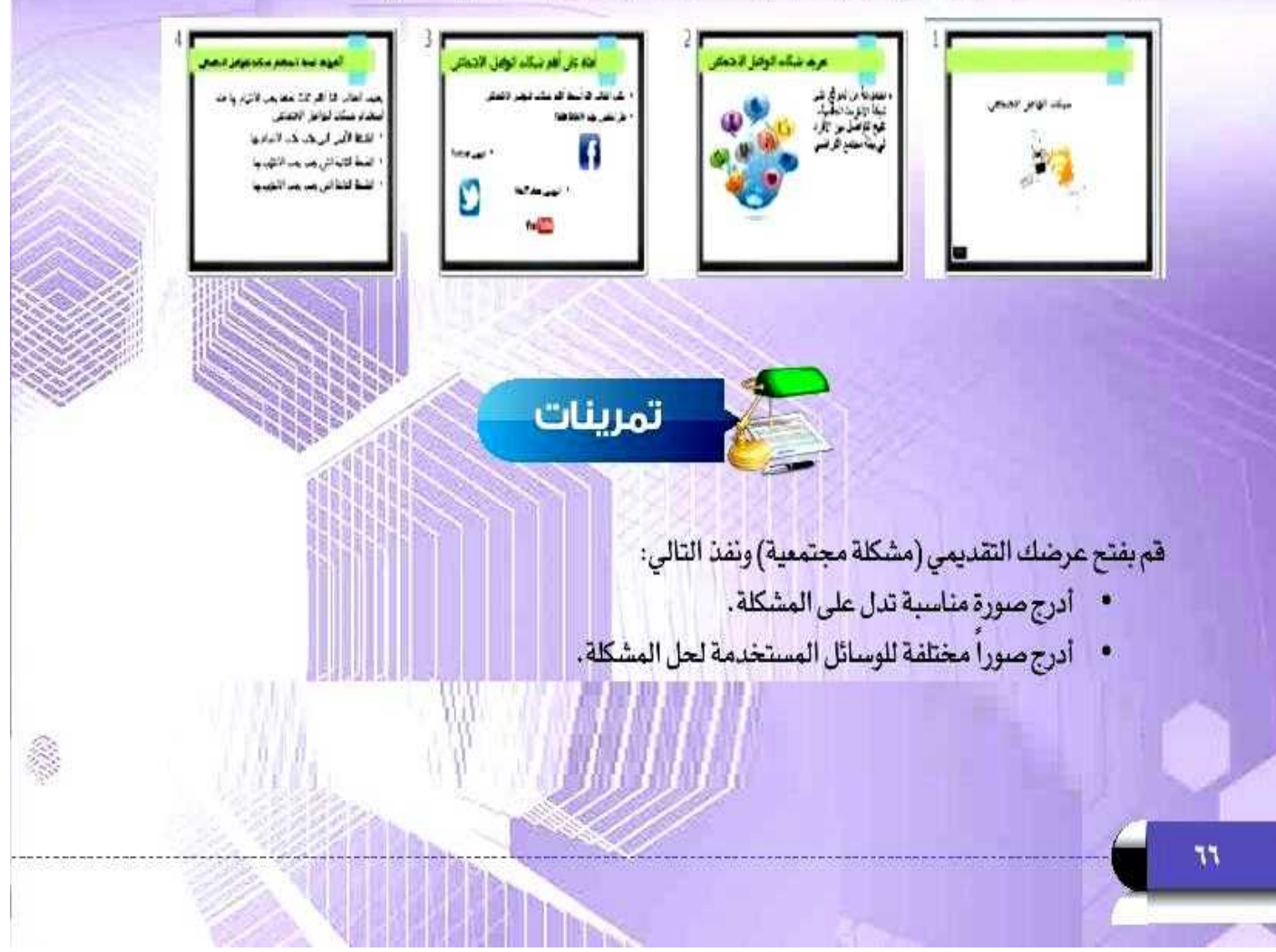

**إلدراج صورة من ملف أتأكد من وجود صورة مناسبة محفوظة في الجهاز ثم أنتقل إلى**  الشريحة المطلوب إدراج الصورة فيها ثم من قائمة إدراج أختار الأمر صورة ثم الأمر <sup>1</sup> **من ملف ثم أقوم بتحديد الصورة المطلوبة.**

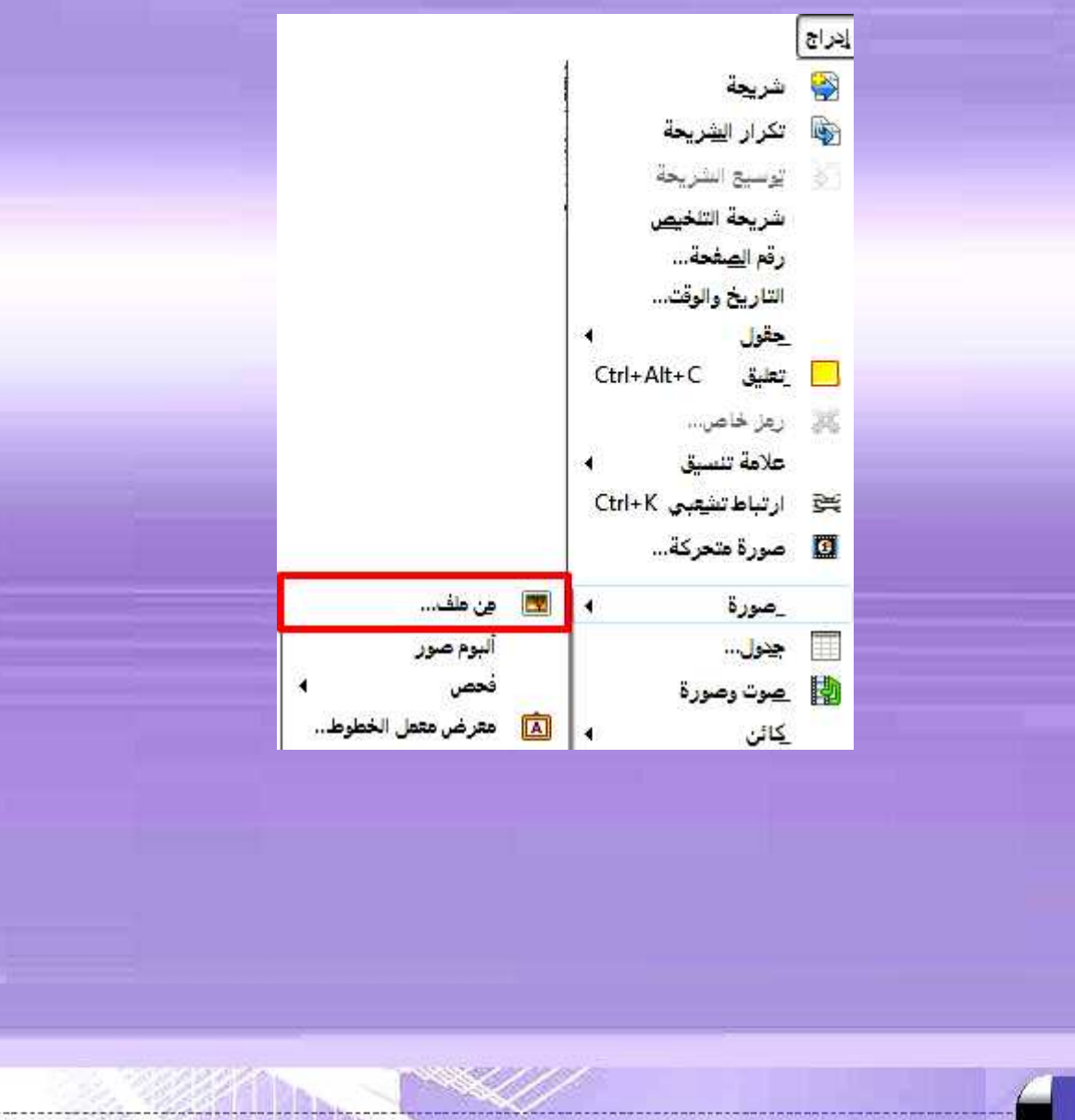

The

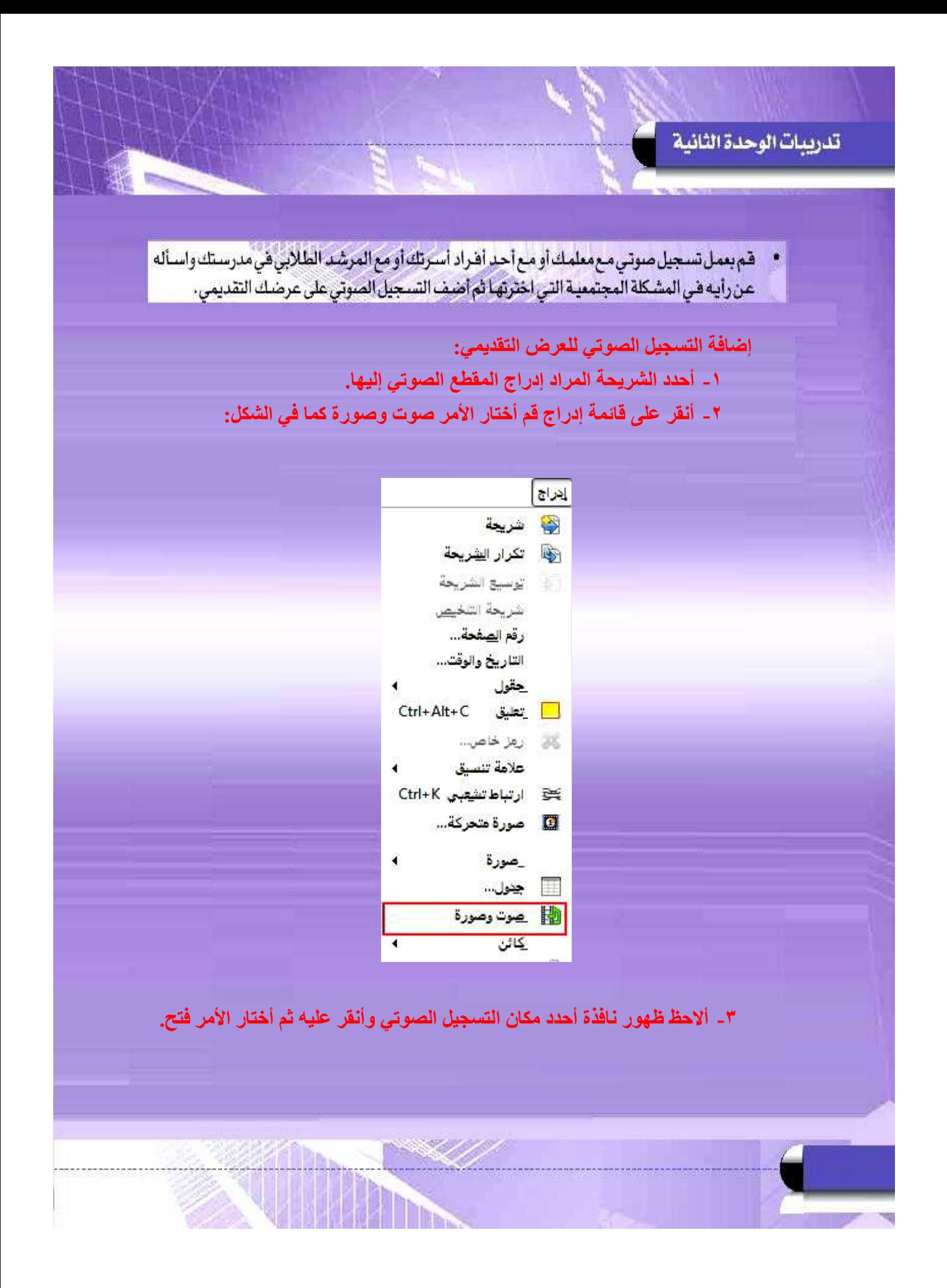

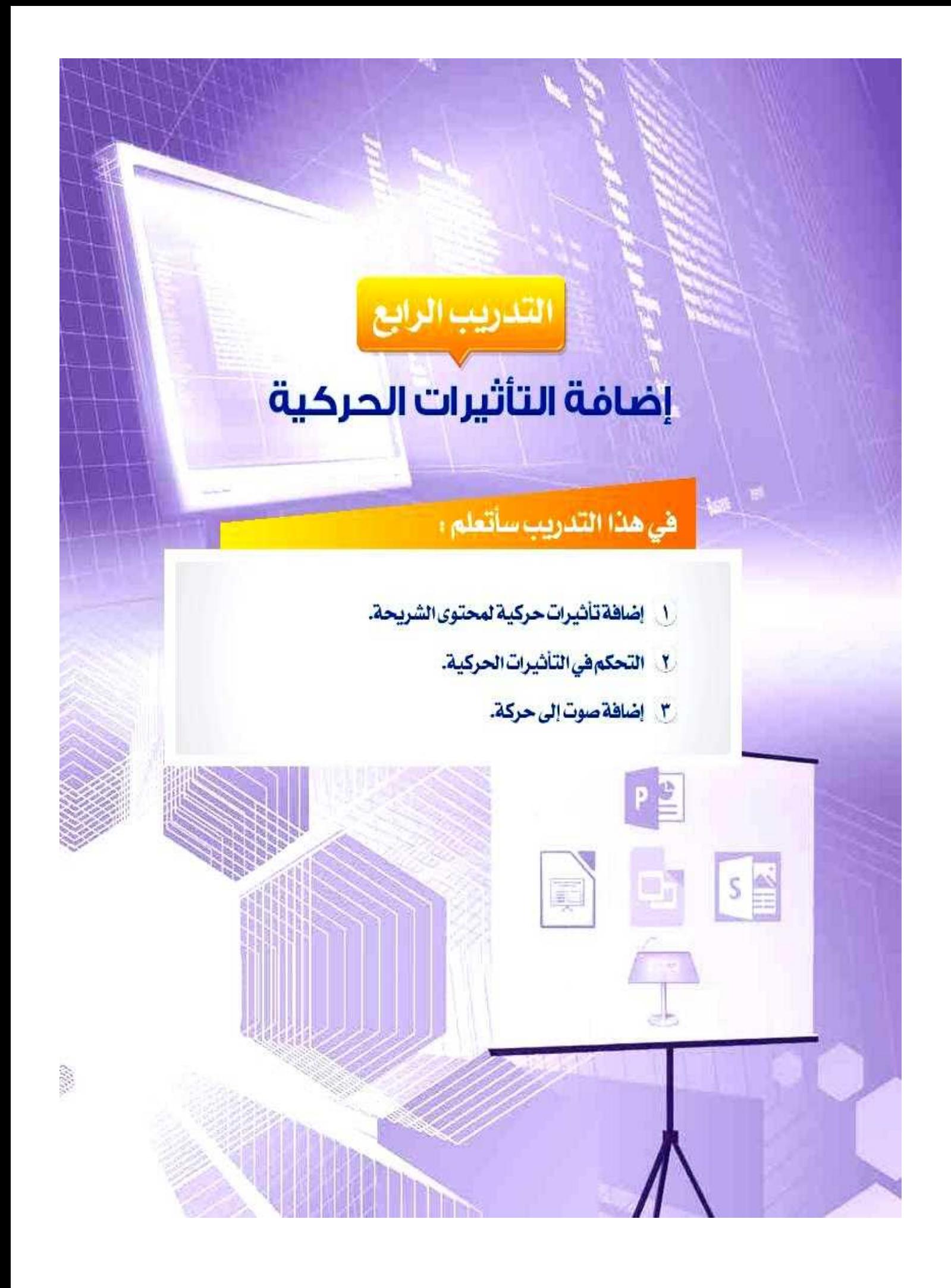

#### متطلبات التدريب

لِّكِ بِرِنَامِجِ (Libreoffice Impress) أو أحد برامج العروض التقديمية المتوفرة في معمل المدرسة. » ملف العرض التقديمي (شبكات التواصل الاجتماعي).

#### مقدمة التدريب

بشكل عـام أصبـح عرضنـا التقديمـي متكامـلا مـن حيـث المعلومـات والصـور وتسلسـل الأفـكار، ولكن تبقى الاستفادة من الجـزء المتميـز مـن خصائـص برأمـج العـروض التقديميـة، وهـي إمكانيـة إضافة التأثيرات الحركية على محتوى الشرائح والتحكم فيها، وإضافة أصبوات مصاحبية لهذه التأثيرات. وهـذا مـا سـنتعلمه فـي هـذا التدريب - بـإذن اللـه تعالـي- وفـي هـذه المرحلـة مـن مراحل إعداد العرض التقديمي.

خطوات التدريب

المرحلة الخامسة: مرحلة تحسين مستوى العرض التقديمي: عرض الشرائح | ( أولا ) إضافة تأثيرات حركية على محتوى الشريحة: م البدء من النشريحة الأولى F<sub>5</sub> بدء من الشريحة الحالِبة Shift+F5 تحتوي كل شريحة على نص أو صور أو شكل أو مقطع صوتي أو إعدادات عرض الشريحة مرئى ويمكن أن تحتوى الشريحة على أكثر من مكون، وإضافة تأثير 國 \_ تعرين على التوقيت حركي لهذه المكونات يجعلها أكثر جاذبية وتميزا . ويمكن تنفيذ ذلك امبريس عن يُعد بالطريقة التالية: « تداخل... (D) أفتح المرض التقديمي (شبكات التواصل الاجتماعي)، وأحدد حركة محصصة... الشريحة الأولى المكونة من عنبوان وصورة فقط، وهي التي انتقال الشريحة... سأضيف تأثيرات حركية عليها. الله إظهار الشريحة أأر الخفاء الشريحة عرض شرائح مجصص... (9) من قائمة (عرض الشرائح) أختار (حركة مغصصة) كما في شكل (٢-٦-١٠): حركة مخصصى) من قائمة عرض الشرائع الشكل (٢-١-١).

أصمم عروضي - التدريب الرابع

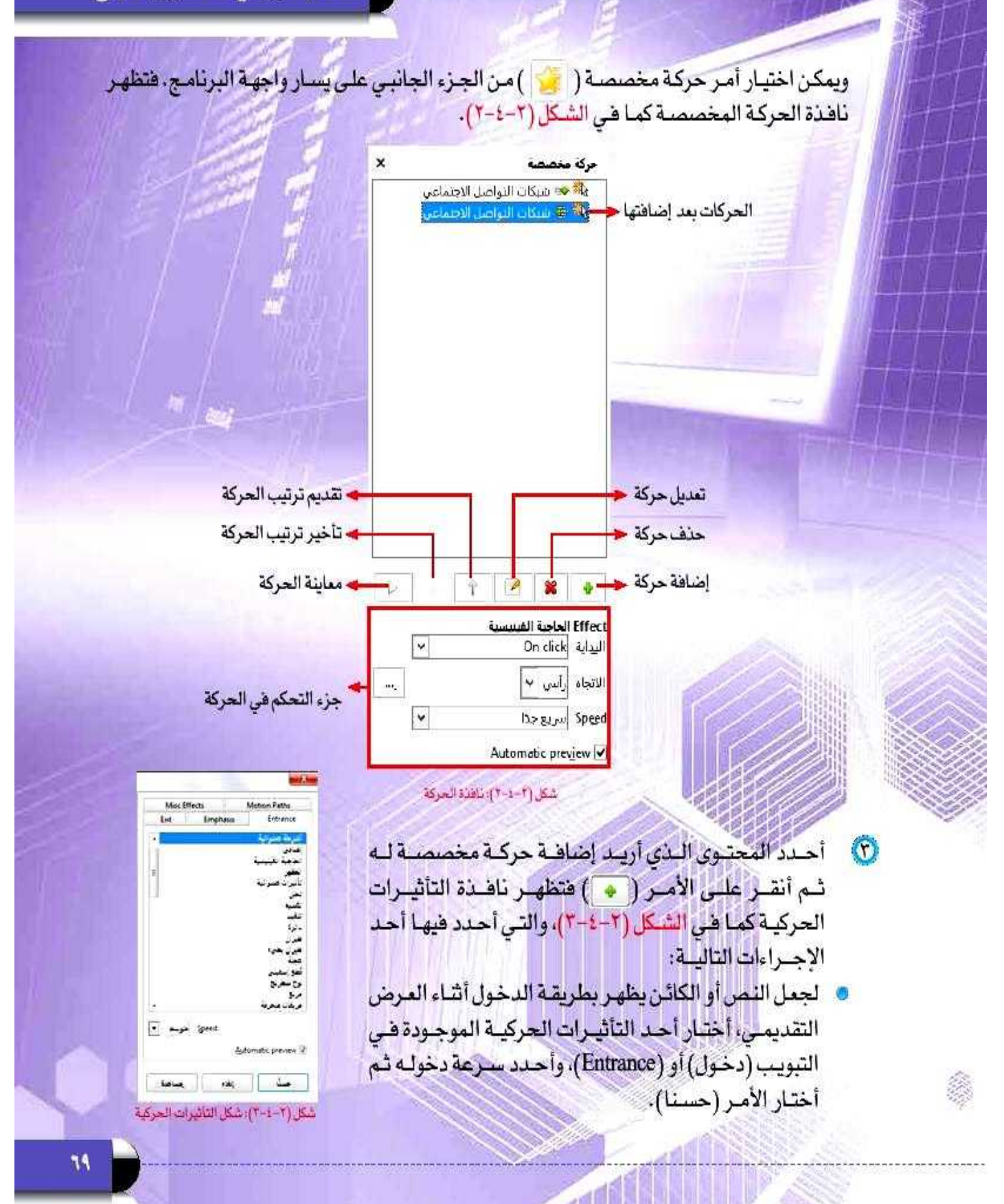

- © لإضافة تأثيـر حركـى لنـص أو كائـن موجـود علـى الشــريحة بحيـث يظهـر هــذا التأثيـر أشـاء العـرض، أختـار أحـد التأثيـرات الحركيــة الموجــودة فــى التبويـب (توكيــد ) أو (Emphasis). وأحدد سرعة تنفيذ الحركة ثم أختار الأمر (حسنا).
- © لجعل النص أو الكائن يخرج من الشريحة أشاء العرض التقديمي، أختار أحد التأثيرات الحركية الموجودة في التبويب (خروج) أو (Exit)، وأحدد سرعة خروجه ثم أختار الأمر (حسنا).
- : 2) بعد اختيار تأثيرات حركية لمحتويات الشـريحة الأولـى ألاحـظ ظهـور هـذه الحـركات فـي نافـذة الحركة المخصصية، ولمعاينية الحركات بعد إضافتها أنقير على أمير المعاينية ( + )) في نافينة. الحركة المخصصة الظاهر في الشكل السابق (٢-٤-٢).

## (ثانياً ) التحكم في تأثيرات الحركة لمحتوى الشريحة:

للتحكم في تأثيرات الحركة، أحدد الحركة التي أريد أن أتحكم في خصائصها وذلك من نافذة الحركة المخصصة، وأنتقل لجزء التحكم في الحركة كما يظهر في الشكل السابق (٢-٤-٢) حيث يمكن تنفيذ الاجراءات التاليـة:

- @ البدايــة: لتحديــد طريقــة بـدء التأثيــر الحركــى ســواء عنــد النشر على زر الفـأرة أو بعـد تنفيـذ الحركـة السـابقـة أو مـع تنفيـذ الحركة السائقة.
	- @ (Direction): لتحديد اتجاه ظهور النص أو الكائن. @ (Speed): للتحكم بسرعة تنفيذ الحركة المحددة.

#### ( ثالثا ) إضافة صوت للحركة:

لإضافة صوت مصاحب للحركة، أنقـر علـى الأمـر ( ... ) من الشكل السابق (٢-٤-٢) وستظهر ناهدة كما هي الشكل (٢-٤-٤)، أحدد من خلالها الصوت المصاحب لظهور التأثير الحركي، ويمكن منهـا أيضـاً التحكم فـي توقيت تنفيـذ الحركـة.

> الإكثار من الحركات والأصوات دون مبرر أو هدف تضعف من قيمة العرض،

تنبيه

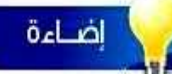

Timing Effect Enhancement

Sound:

Attached Let animation

حنا

After animation **Director** 

يمكن تغيير حركة بعد إضافتها عـن طريـق تحديدهــا ثـم النقــر علــى الأمر السكن حذف الحركة المخصصية بالنقير على الأمير الآ

 $\left| \cdot \right|$ 

إنقاء

شكل (٢-٤-٤): التحكم في التأثيرات الحركية

delay between characters [1] (1)

مساعدة

Don't dim

Effect Options

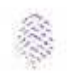

ِ أَصمم عروضي - التدريب الرابع

# جدول المهارات

لميتقن أتقن المهارة/ درجة الإتقان أن يضيف الطالب حركة مخصصة لبعض محتويات شرائح العرض التقديمي. أن يضيف الطالب أصواتاً لبعض الحركات.

\_ تمرينات

قم بفتح عرضك التقديمي (مشكلة مجتمعية) ونفذ التالي: ل) أضف تأثيرات حركية مناسبة لبعض محتويات الشرائح.

**-1 أحدد الشريحة المراد إضافة التأثيرات الحركية لمحتوياتها.**

**-2 من قائمة عرض الشرائح أختار األمر حركة مخصصة كما في الشكل:**

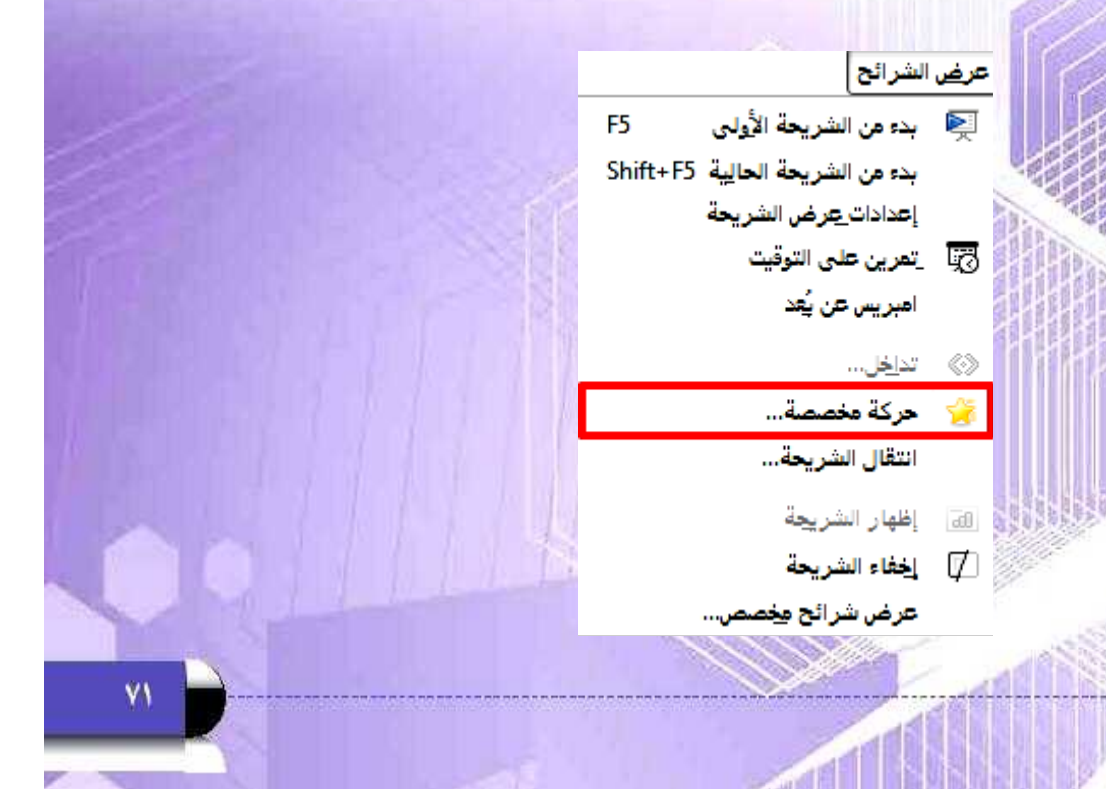

| أصمم عروضي - التدريب الرابع

### **-3 تظهر نافذة الحركة المخصصة في الجزء الجانبي من الشاشة كالتالي:**

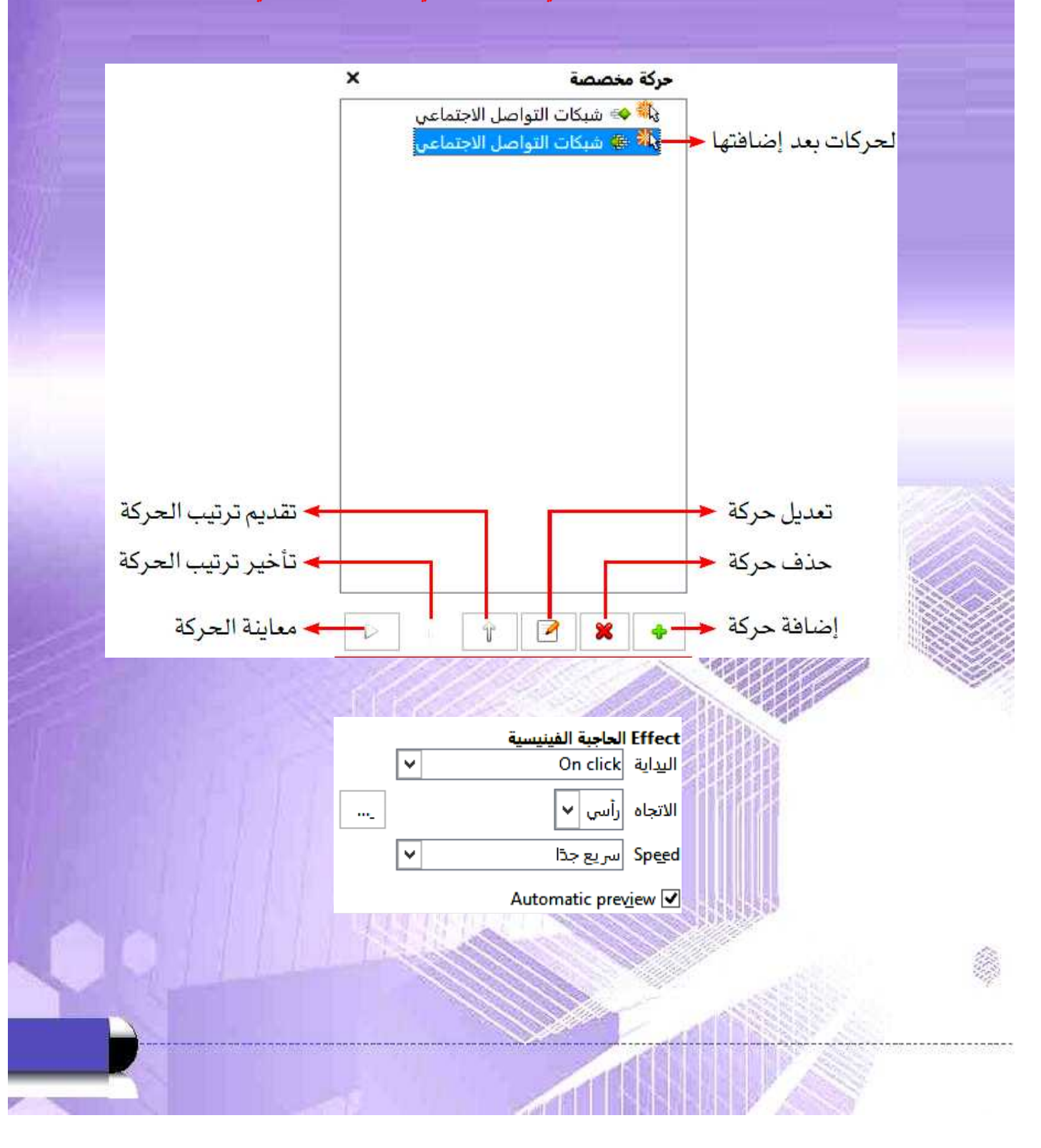

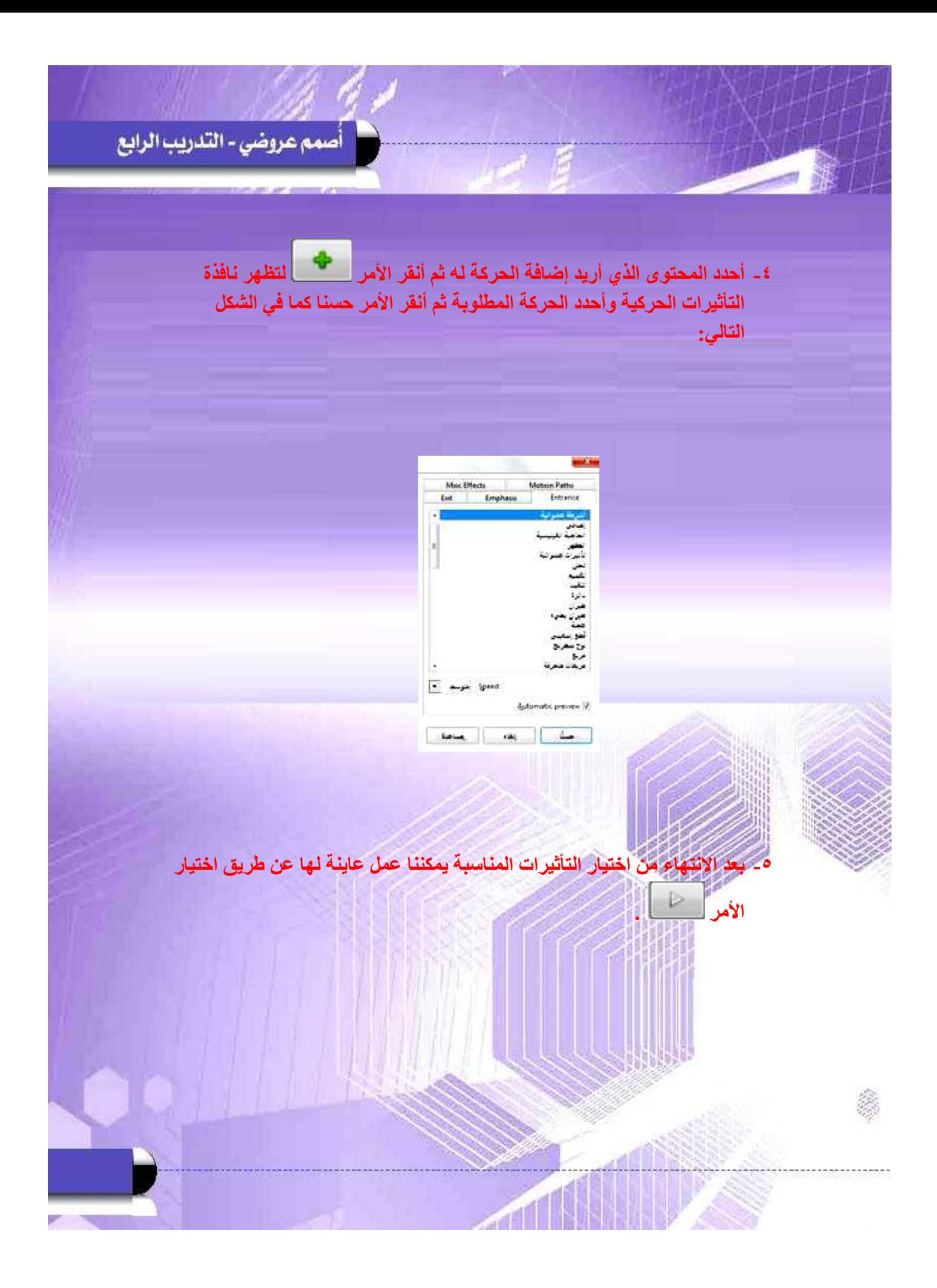

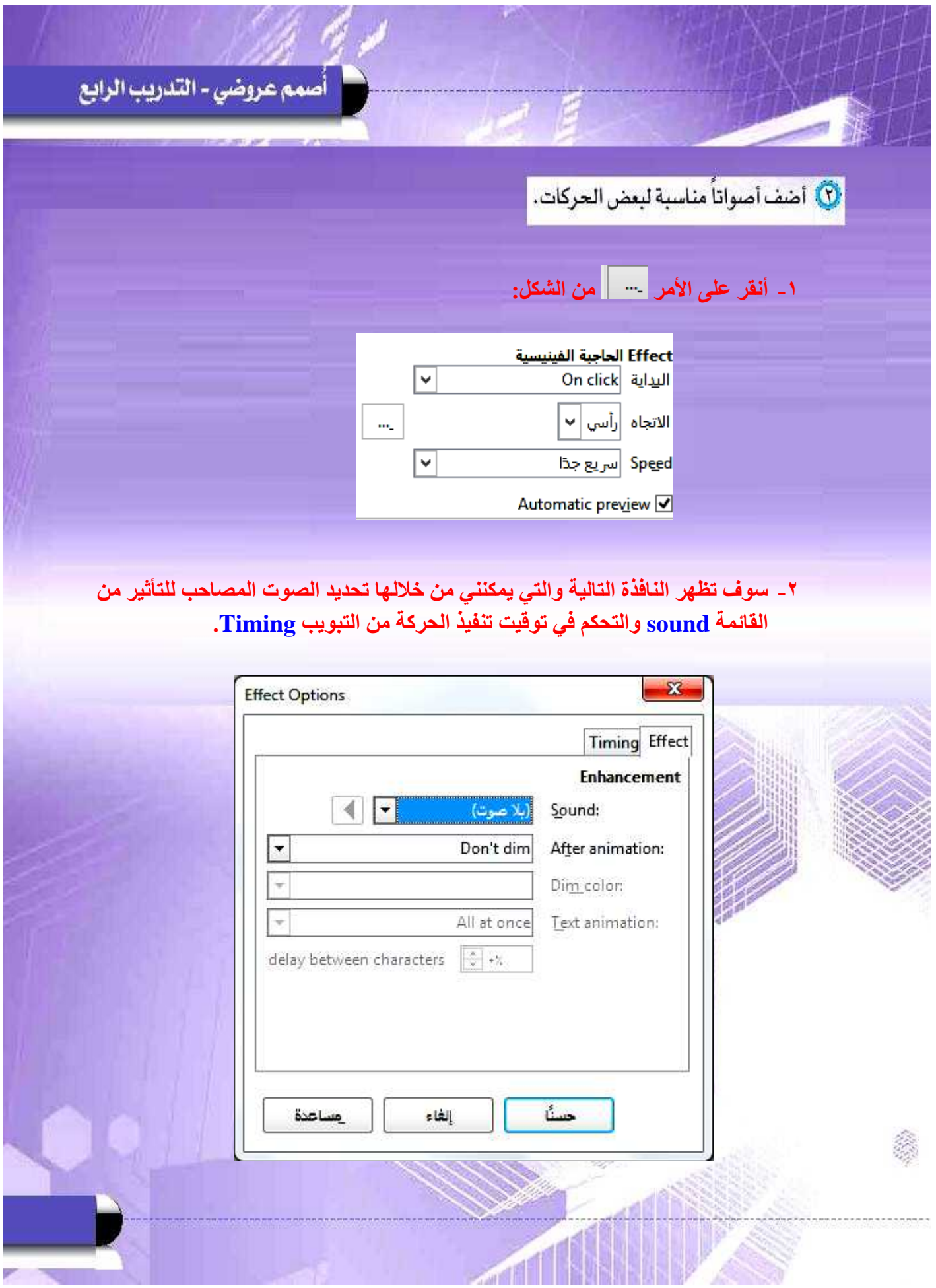

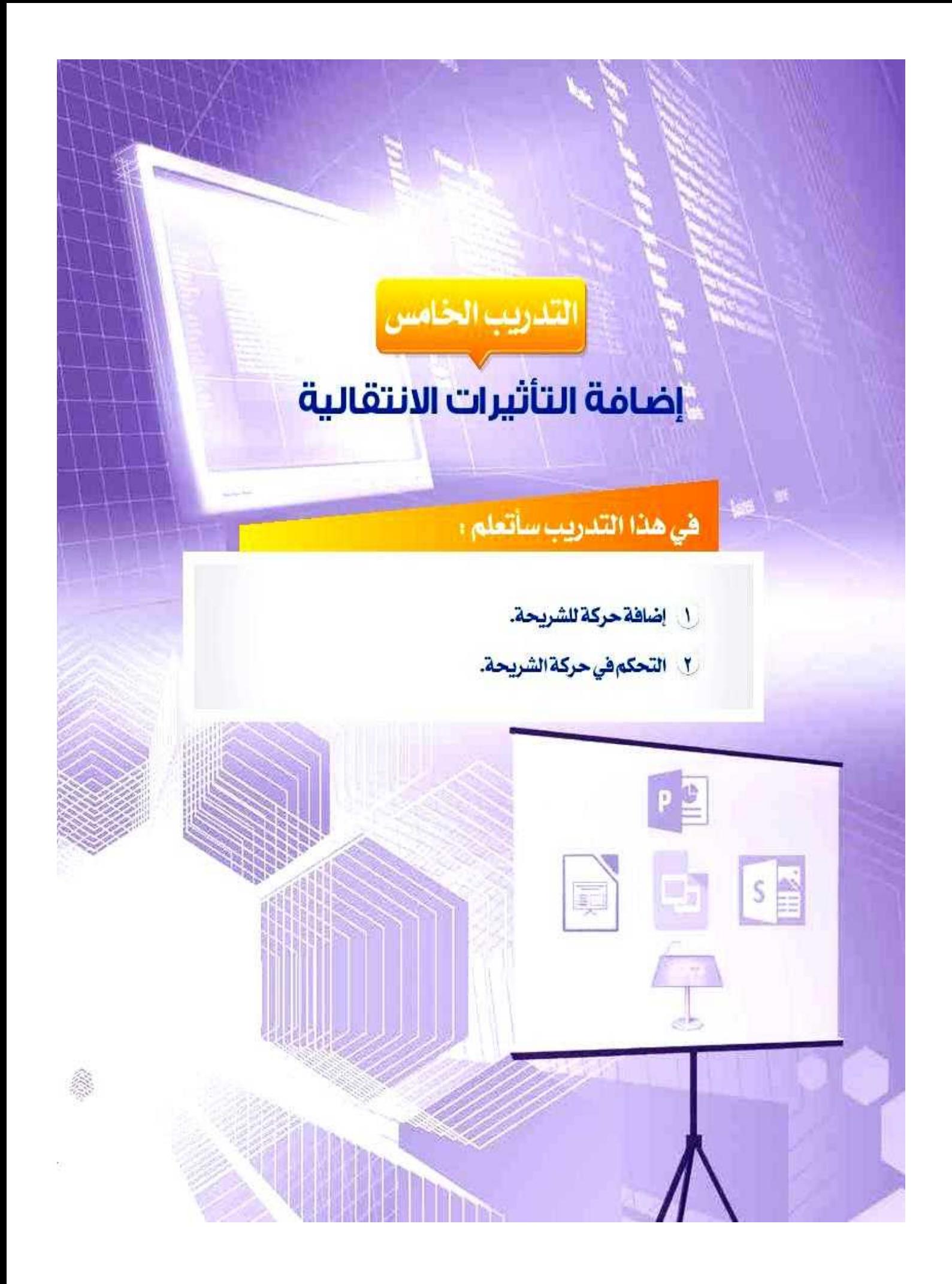

#### متطلبات التدريب

& برنامج (Libreoffice Impress) أو أحد برامج العروض التقديمية المتوفرة في معمل المدرسة. » ملف العرض التقديمي (شبكات التواصل الاجتماعي).

#### مقدمة التدريب

بعد أن انتهينـا فـي التدريب السـابق مـن إضافـة التأثيـرات الحركيـة والصوتيـة علـي محتوى الشـرائح، وجعلت منهـا أكثـر جاذبيـة، سنسـتكمل فـي هـذا التدريـب –بـإذن اللـه تعالـي- مرحلـة تحسـين مسـتوى العرض التقديمي وسنتعلم ما يسمى بالتأثيرات الانتقاليـة للشـرائح. وهـي الحركـة التـي تظهـر عنـد الانتقال من شريحة لأخرى، وهـو مـا يضفـى علـى العـرض طابعـا مميـزا .

#### خطوات التدريب

## رابعاً ) إضافة حركة للشريحة.

لإضافة تأثيرات انتقالية بين الشرائح، نتبع الخطوات التالية:

(١) أفتح العرض التقديمي (شبكات التواصل الاجتماعي) .

<sup>1</sup>0) من قائمة (عرض الشرائح) أختار الأمر ( انتقال الشريحة) كما فـى الشكل (٢-٥-١). ويمكـن اختيـار أمـر المراحل الانتقاليــة للشــرائح مــن ( رَبّــ ) الجــزء الجانبــي علــى يســار واجهة البرنامج.

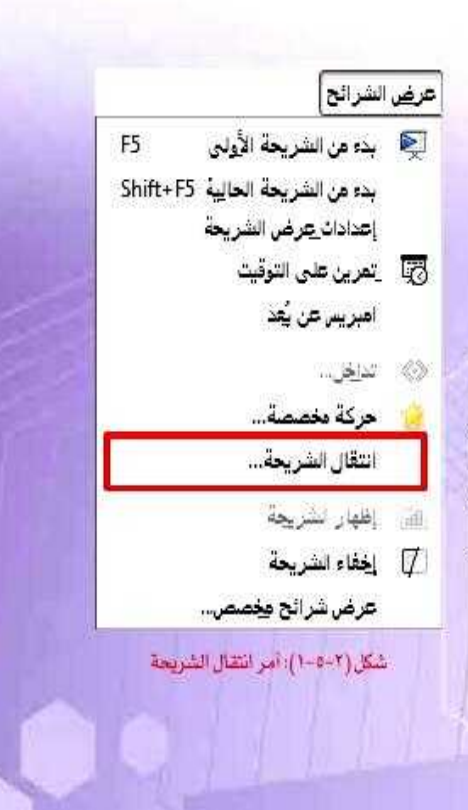

T) تظهير النافذة الخاصية بالمراحل الانتقالية للشيرائح، أختار من فائمة الحركات الحركة المناسبة لظهور الشريحة كما قى الشكل (٢-٥-٢).

## خامساً) التحكم في حركة الشريحة،

يمكن التحكم في خصائص المراحل الانتقالية عبر عدة عناصر:

- (Speed): التحكم من خلالها بسرعة ظهور الشريحة.
- (Sound): ويمكـن مـن خلالهـا أن أضبـف تأثيـرا صوتيـا مصاحباً لظهـور الشــريحة.
- (Advance slide): ويمكن من خلالها أن أحدد طريقة ظهور الشريحة، إما عند النقر بـزر الفـأرة أو تلقائيـة بعـد زمـن محـدد .
- (Apply to All Slide): وعن طريقهـا أحـدد تطبيـق الحركـة التي أختارهـا علـى جميـع شـرائح المـرض.
	- (Play): ومنها أستطيع معاينة المراحل الانتقالية.

## سادساً) مهارات إضافية:

يمكننــا التنقــل مــن شــريحة إلــى أخــرى دون التقيـد بالتسلسـل الخاص بالشرائح. عن طريق إضافة روابط تمكننا من الانتقال بيـن الشـرائح وذلـك باتبـاع الخطـوات التاليـة: Q أحدد الشريحة التي أريد الانتقال منها. (٢): أحدد كائناً أو أرسم شكلاً من شريط الرسم وأرسمه في أسفل الشريحة. (٢) من قائمة عرض الشرائح أختار الأمر (تداخل) فتظهر لى نافذة الإجراءات كما في الشكل (٢-٥-٢)، أحدد فيها الإجراء المطلوب تنفيذه عند النقر على الشكل أشاء العرض سواء كانت شريحة (سابقة (أو (تاليـة) أو (الأولـى) أو (الأخيـرة). ثـم أختار الأمر (حسنا).

#### الفراحل الانتقالية للشرائح Apply to selected slides انجاه عقارب استاطة، بدرجة وء بالجاه عقارب الساعة، بدرج مجلة بانجاه طارب اساطة . بناتة بانجاه عقارب الساعة، بأربع تجاه هقا<mark>رب الساعة</mark>، بثماني درجات **Modify transition** Medium: Speed:

No Sound Sound: Loop until next sound

F

#### Advance slide On mouse click

→ 1,00 ± Automatically after <sup>≥</sup>) Apply to All Slides

عرض الشرائح Piay

Automatic preview 2 شكل (٢-٥-٢): التحكم في المزاحل الانتقالية

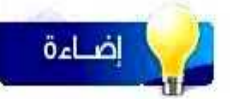

لالفاء العركة الانتقالية لشريعة أختـار نـوع الحركـة (No transition) مـن قائمـة الحـركات الانتقاليـة.

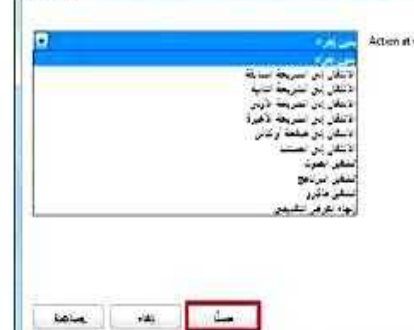

شكل(٢-٥-٢): ناهده تحديد الأجراء

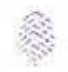

٧٤

أصمم عروضي - التدريب الخامس

# 

لم يتقن أتقن المهارة/ درجة الإتقان أن يضيف الطالب مراحل انتقالية بين الشرائح . 7 آن يضيف الطالب صوتاً مناسباً لحركة انتقالية.

\_ تمرينات

هم بفتح عرضك التقديمي (مشكلة مجتمعية) ونفذ التالي: ل) أضف مراحل انتقالية مناسبة لشرائح العرض.

## ١ ــ من قائمة عرض الشرائح أختار الأمر انتقال الشريحة.

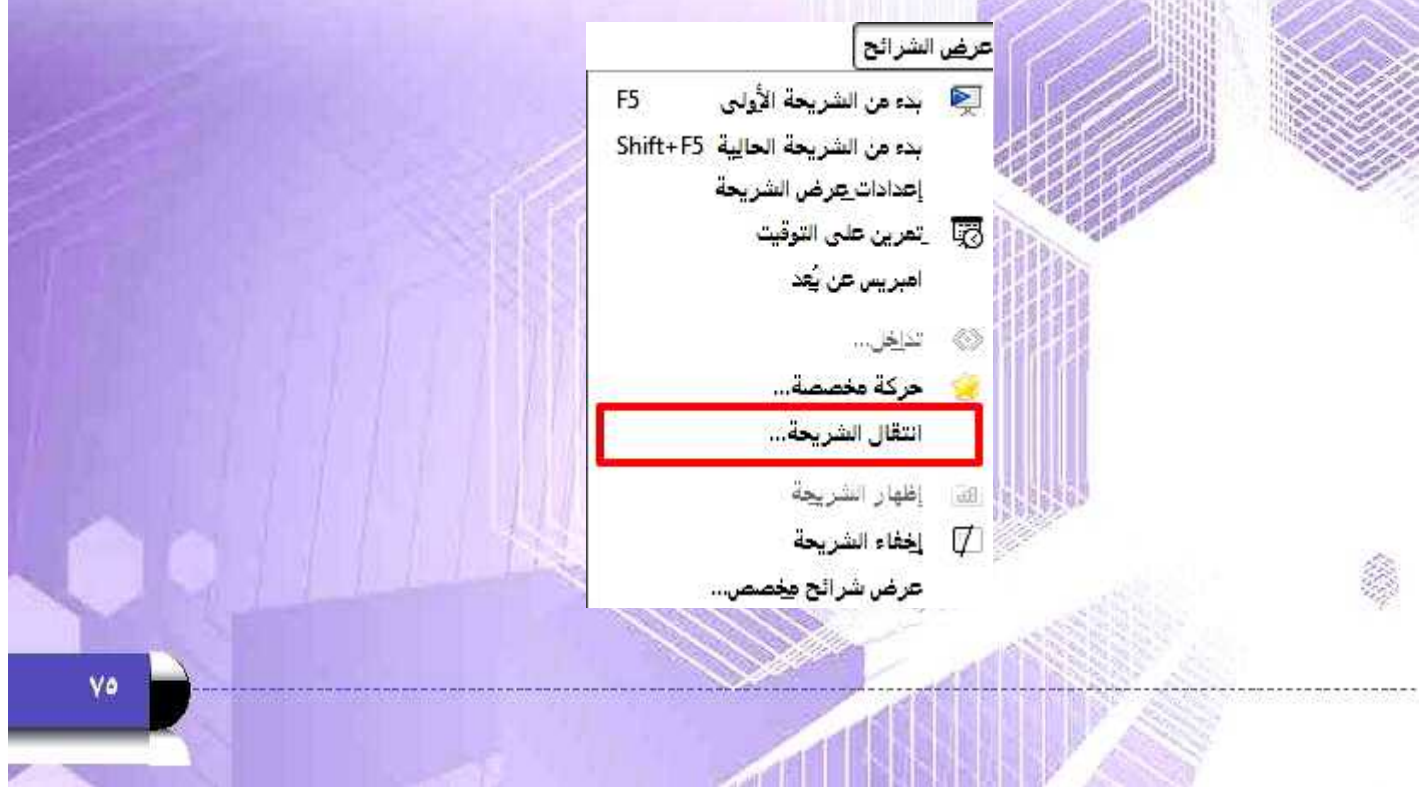

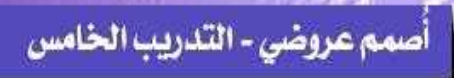

**-2 تظهر النافذة التالية والتي تحتوي على العديد من الحركات المناسبة لظهور الشريحة أقوم بالنقر على أحدها ليتم تطبيقه على الشريحة المحددة.**

 $180$ 

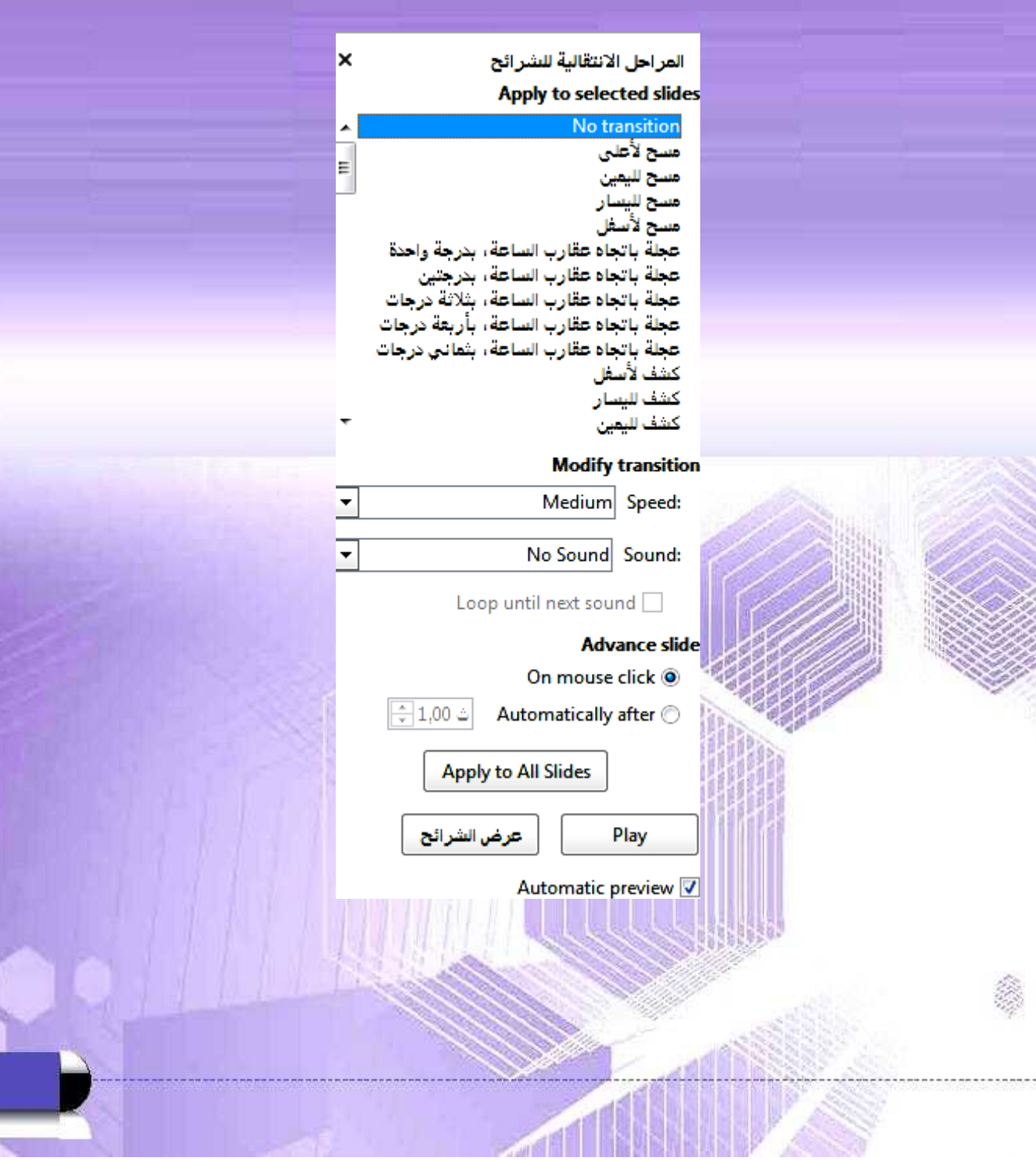

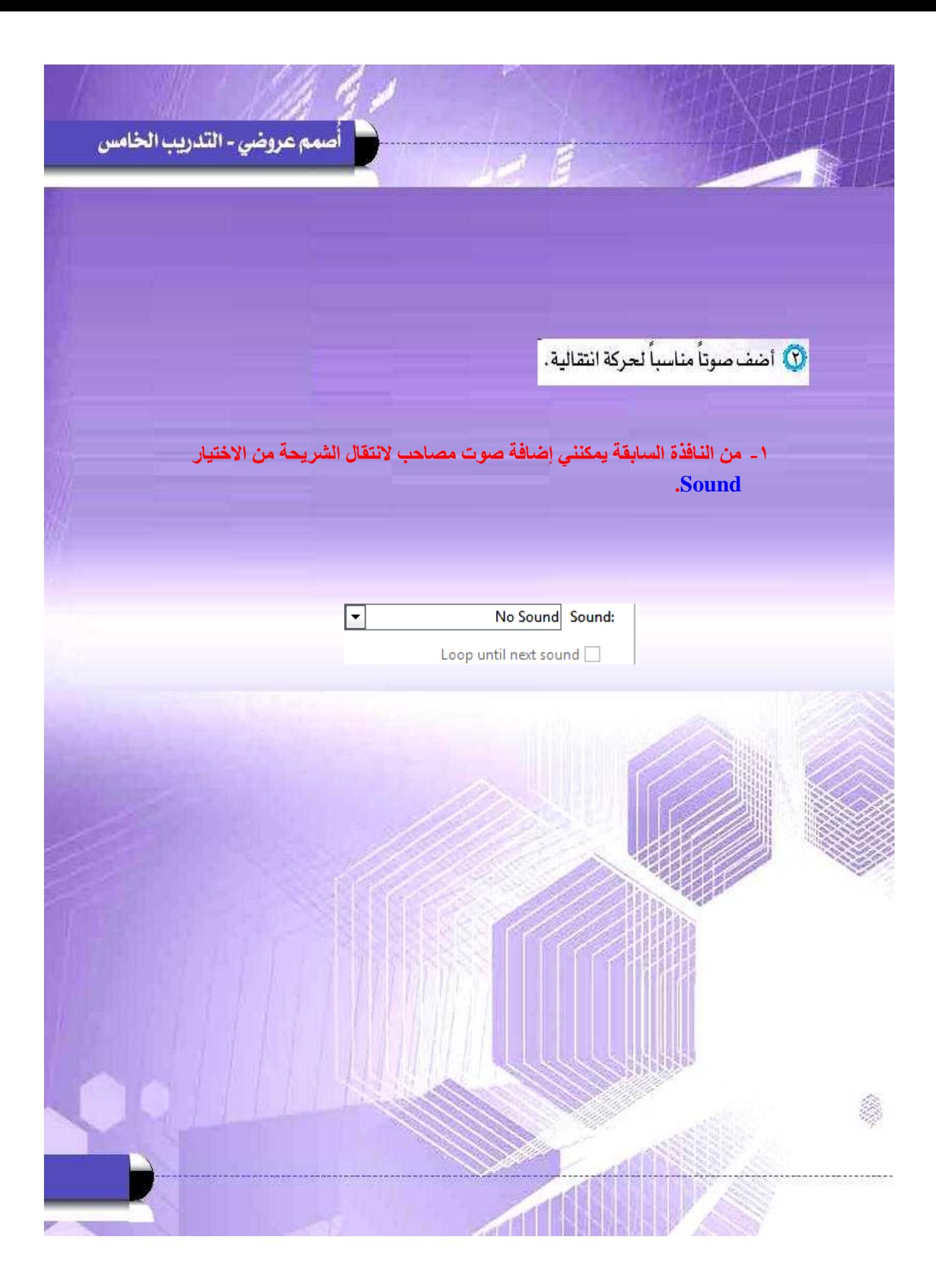

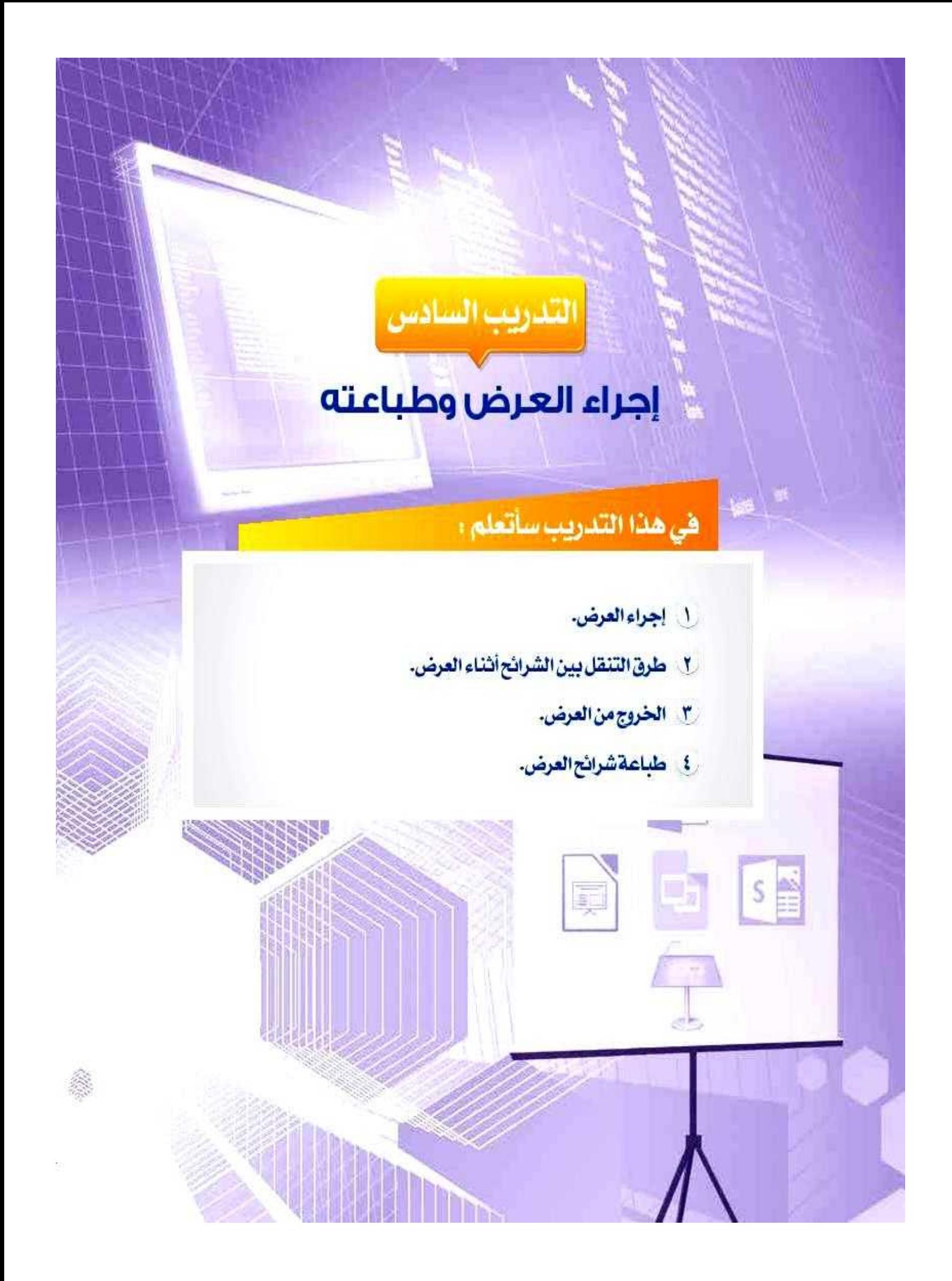

## متطلبات التدريب

& برنامج (Libreoffice Impress) أو أحد برامج العروض التقديمية المتوفرة في معمل المدرسة. s ملف العرض التقديمي (شبكات التواصل الاجتماعي).

#### مقدمة التدريب

في هـذه المرحلـة نكـون قـد أتممنـا المـرض التقديمـي بشـكل احترافـي متميـز، وتبقـي لنـا أن نحقـق <mark>الهـدف</mark> الـذي تـم إعـداد العـرض مـن أجلّـه، وهـو إجـراء العـرض النهائـي للجمهـور سـواء كانـوا طـلاب المدرسة أو الأصدقاء أو الأسرة أو غيرهـم.

#### خطوات التدريب

#### المرحلة السادسة، مرحلة العرض النهائي:

## أولاً ) إجراء العرض:

بهنر الانتهاء من تصميم المرض التقديمي حان الوقت لإجراء العرض، ومشاهدة جميع الشرائح ومحتوياتها بتأثيراتها المختلفة. ولإجراء العرض أقوم بالتالين

① أفتح المرض التقديمي (شبكات التواصل الاجتماعي) .

V) لإجـراء العـرص ابتـداء مـن الشـريحة الأولـى، مـن القائمـة (عرض الشرائح) أختار الأمر (بدء من الشريحة الأولى) كما فى الشكل (٢-٦-١).

كما يمكن أن أجري العرض باختيار الأمر ([5]) من شريط الأدوات.

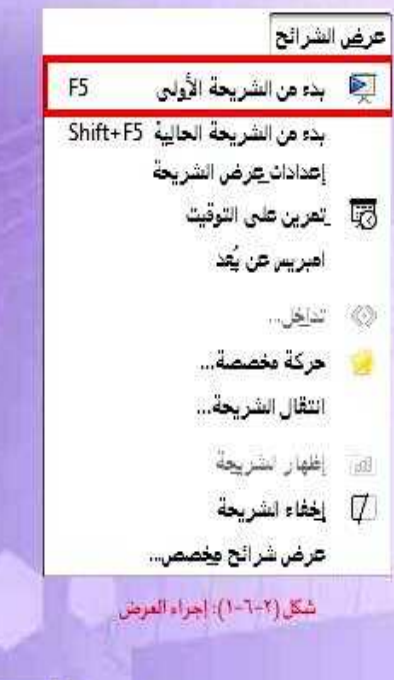

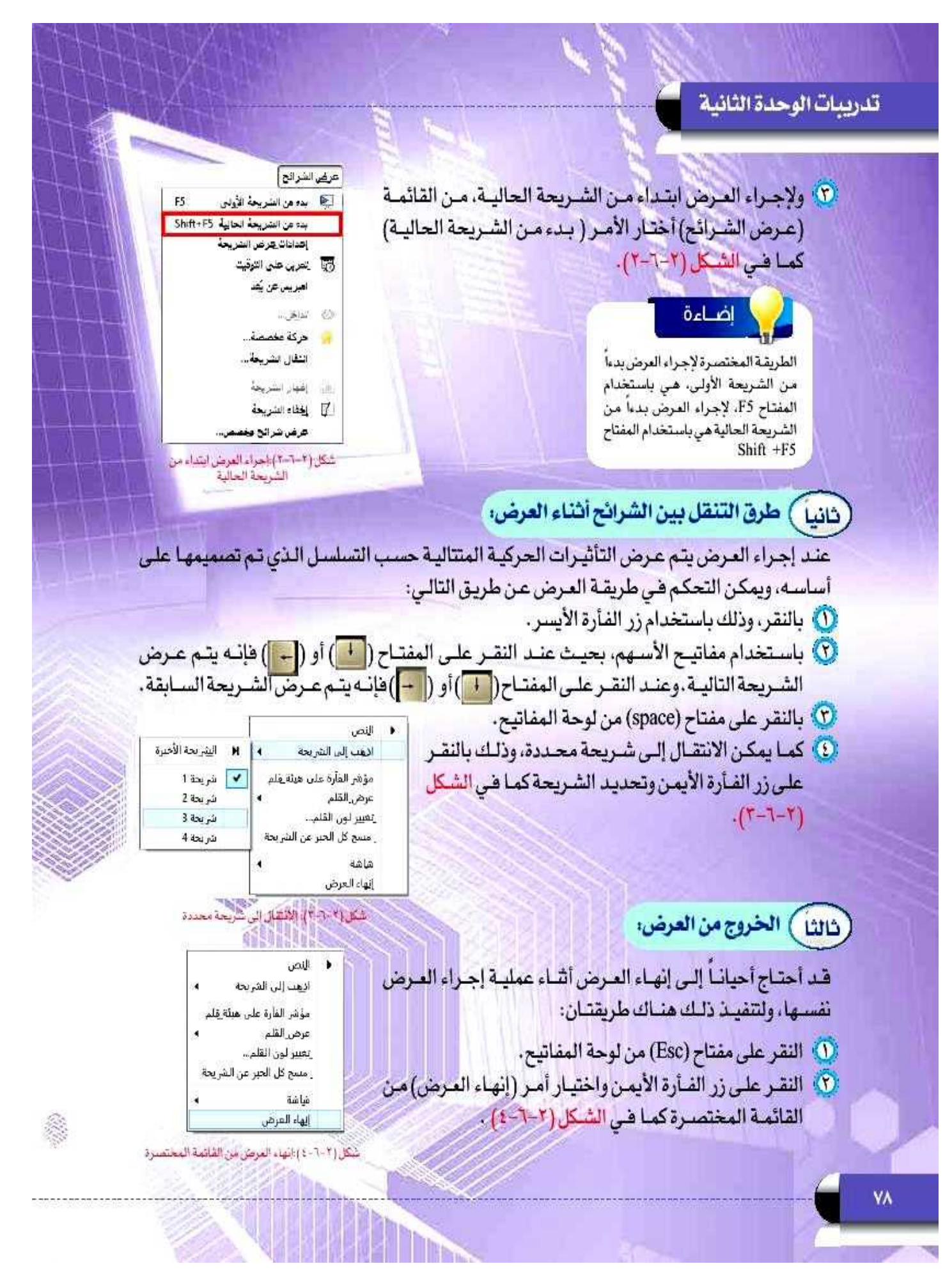

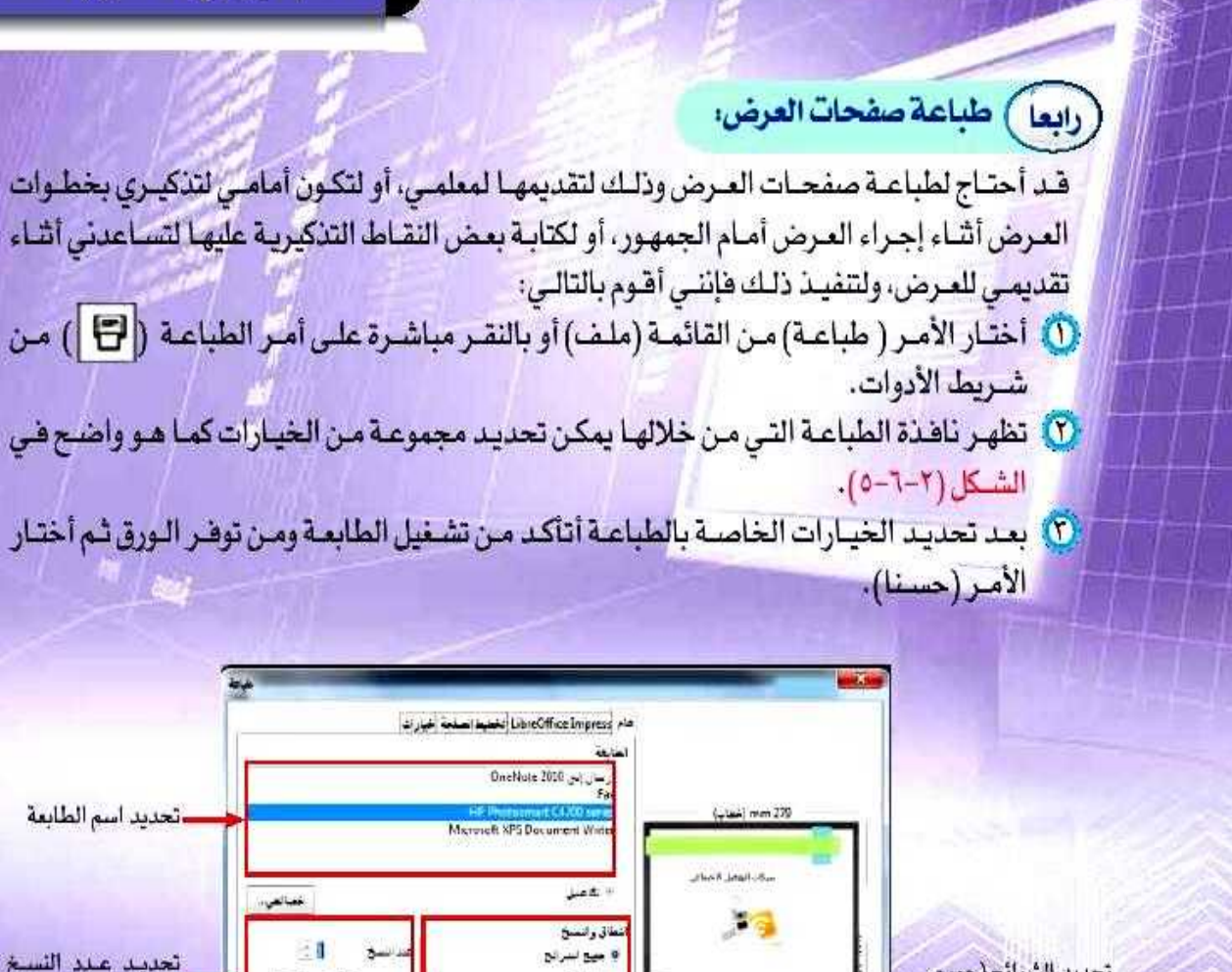

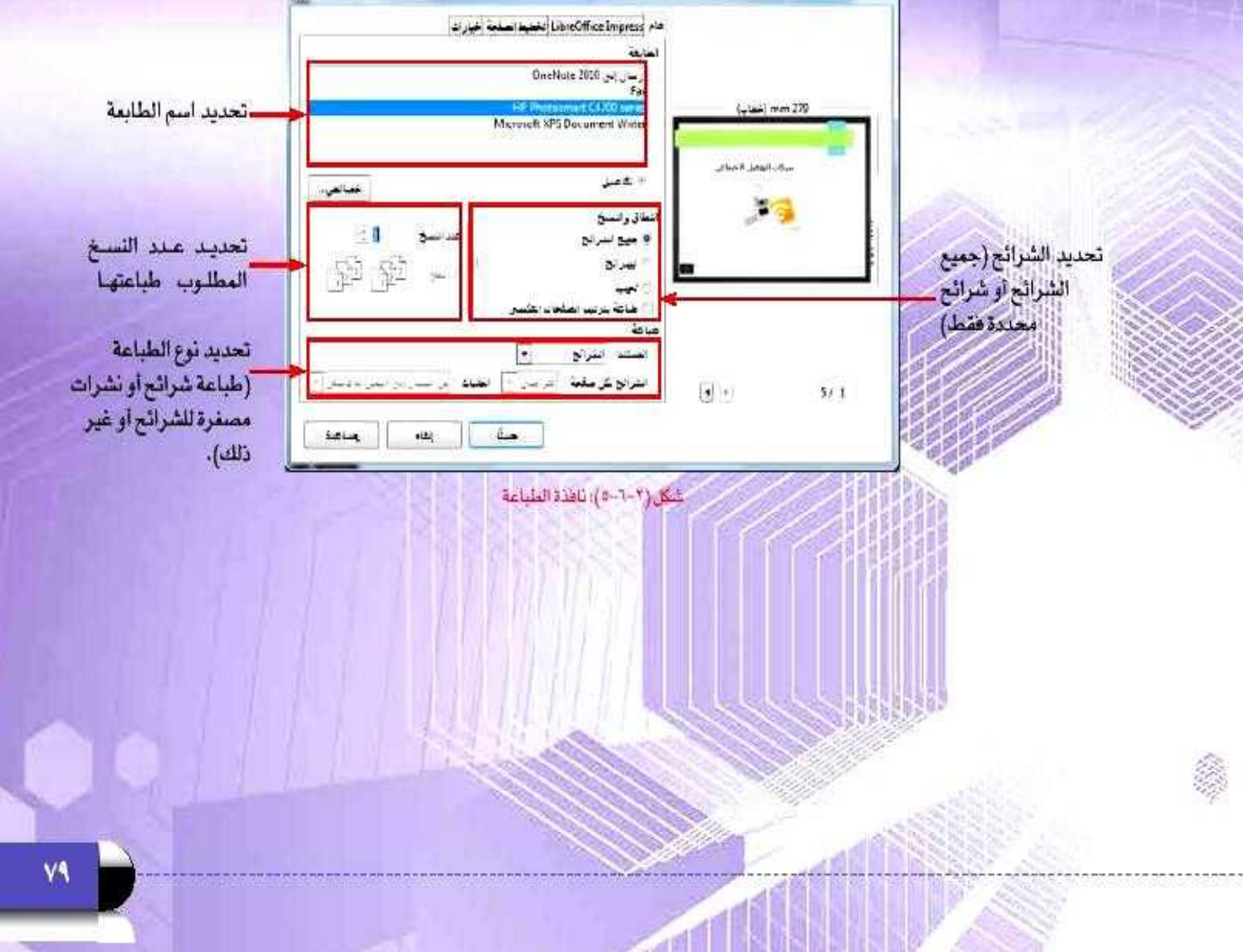

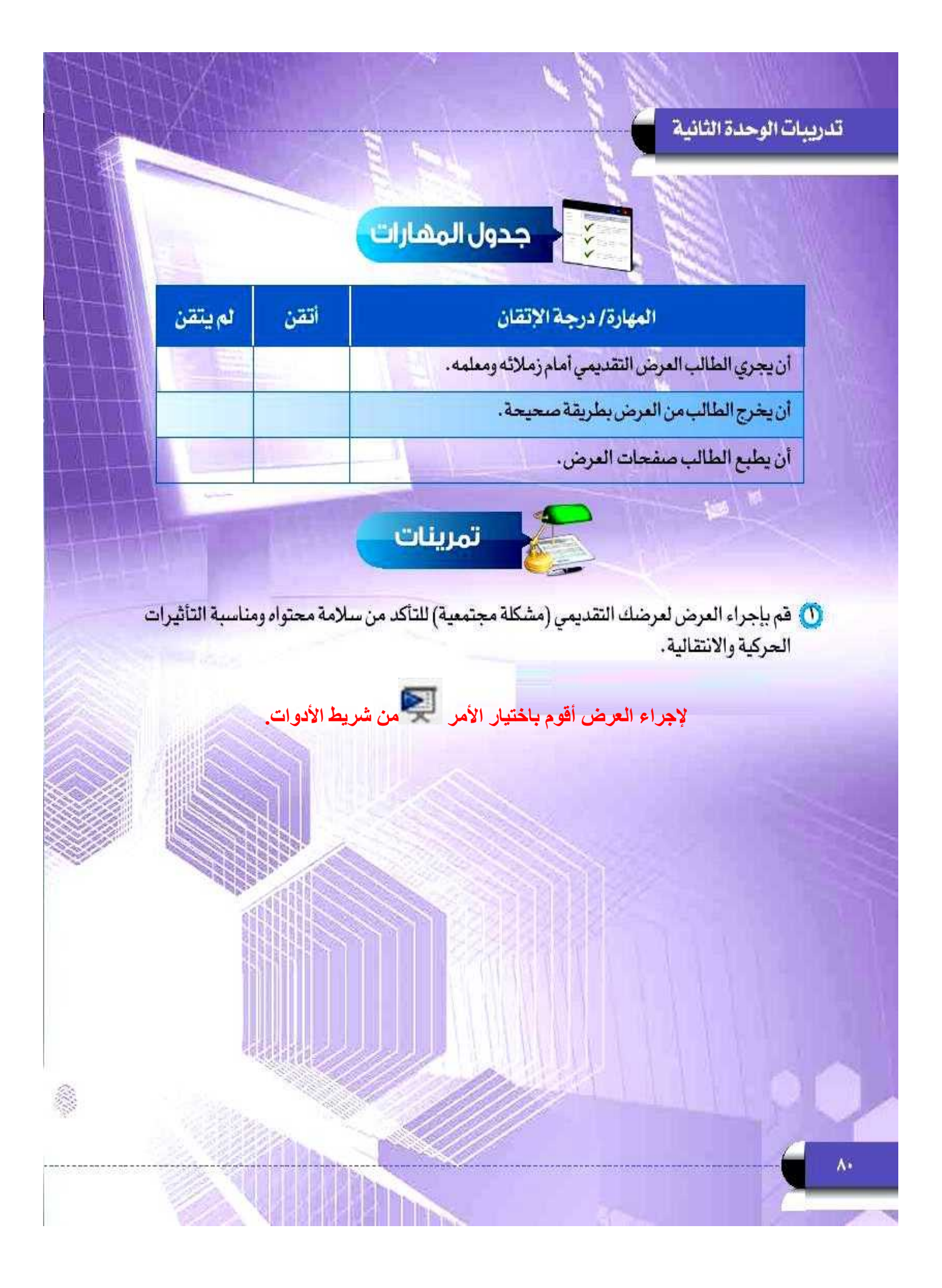

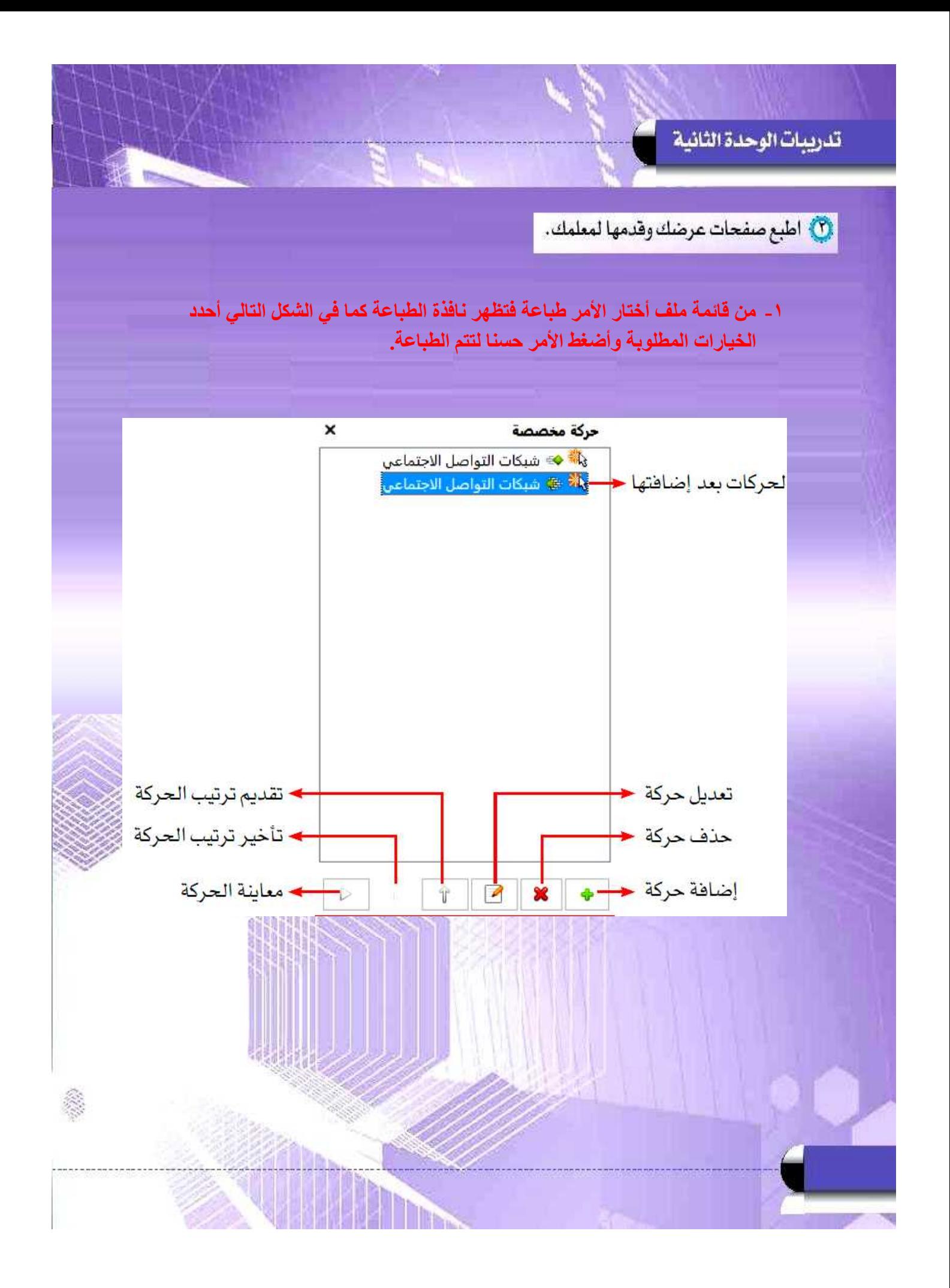